# Партнерство

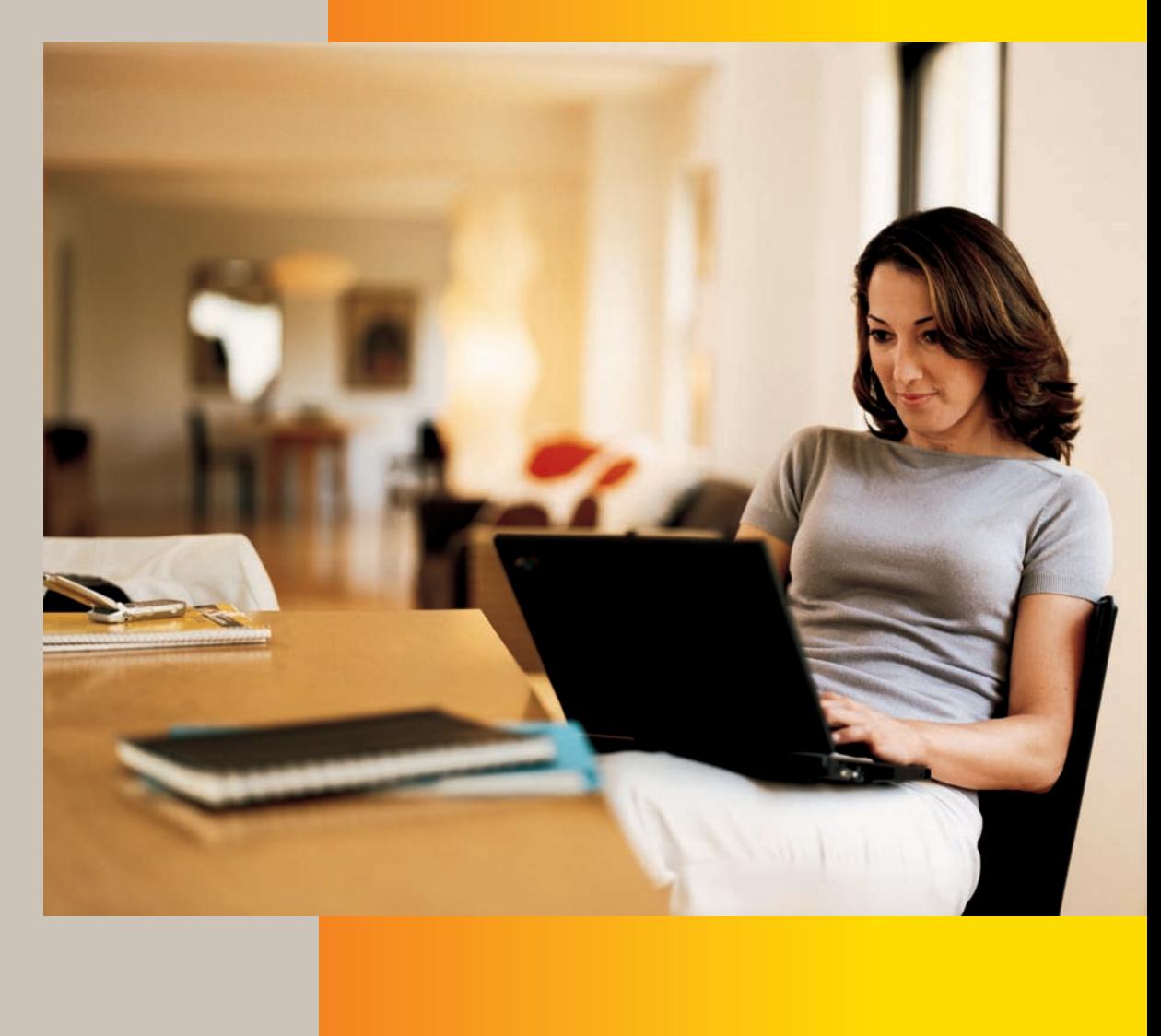

# Microsoft<sup>®</sup> Windows® SteadyState™

Посібник для адміністраторів

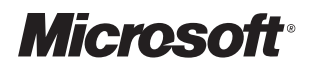

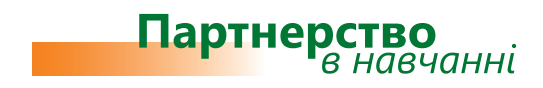

## **Microsoft® Windows® SteadyState™**

### Посібник для адміністраторів

**Microsoft**<sup>®</sup>

Посібник присвячено програмі Windows SteadyState, що дає змогу значно спростити керування спільно використовуваними комп'ютерами, на яких встановлено операційну систему Windows® XP або Windows Vista®. За допомогою Windows SteadyState адміністратор може визначити, які операції та програми будуть доступні користувачам. Цю програму призначено для застосування в невеликих локальних мережах, де не встановлено систему Windows Server® (у комп'ютерних класах, інтернет-кафе тощо), а також на домашніх ПК.

*Автор: Карел Клатовський.*

*Підготовлено корпорацією Майкрософт (Ян Молеш, Лукаш Зіма).*

*Переклад та локалізацію посібника здійснено компанією «Майкрософт Україна».*

*Цей текст можна поширювати та друкувати без будь-яких обмежень. Назви компаній та продуктів можуть бути зареєстрованими товарними знаками.* 

**© 2008 Корпорація Майкрософт (Microsoft Corporation). Усі права захищено.**

## Зміст

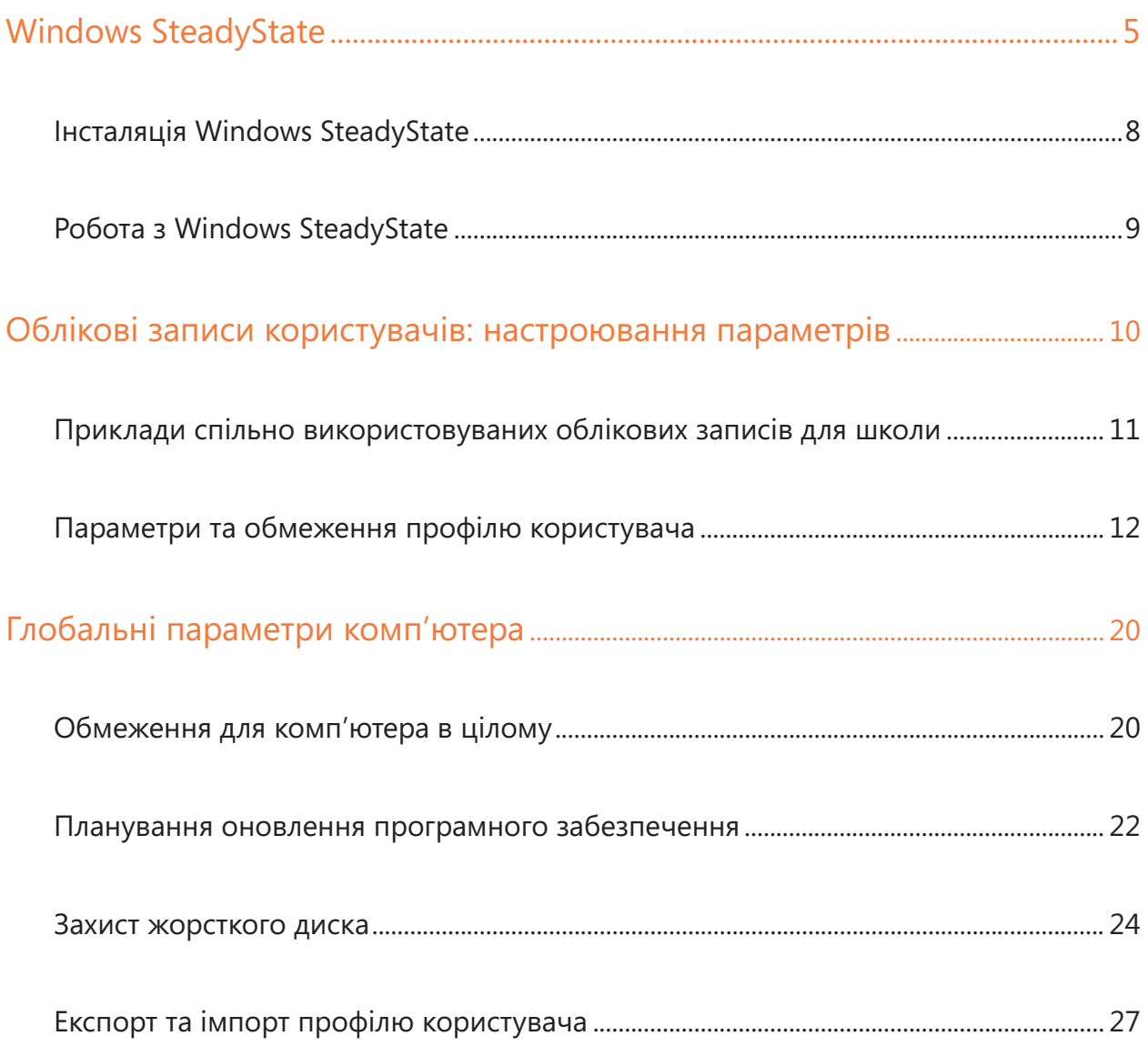

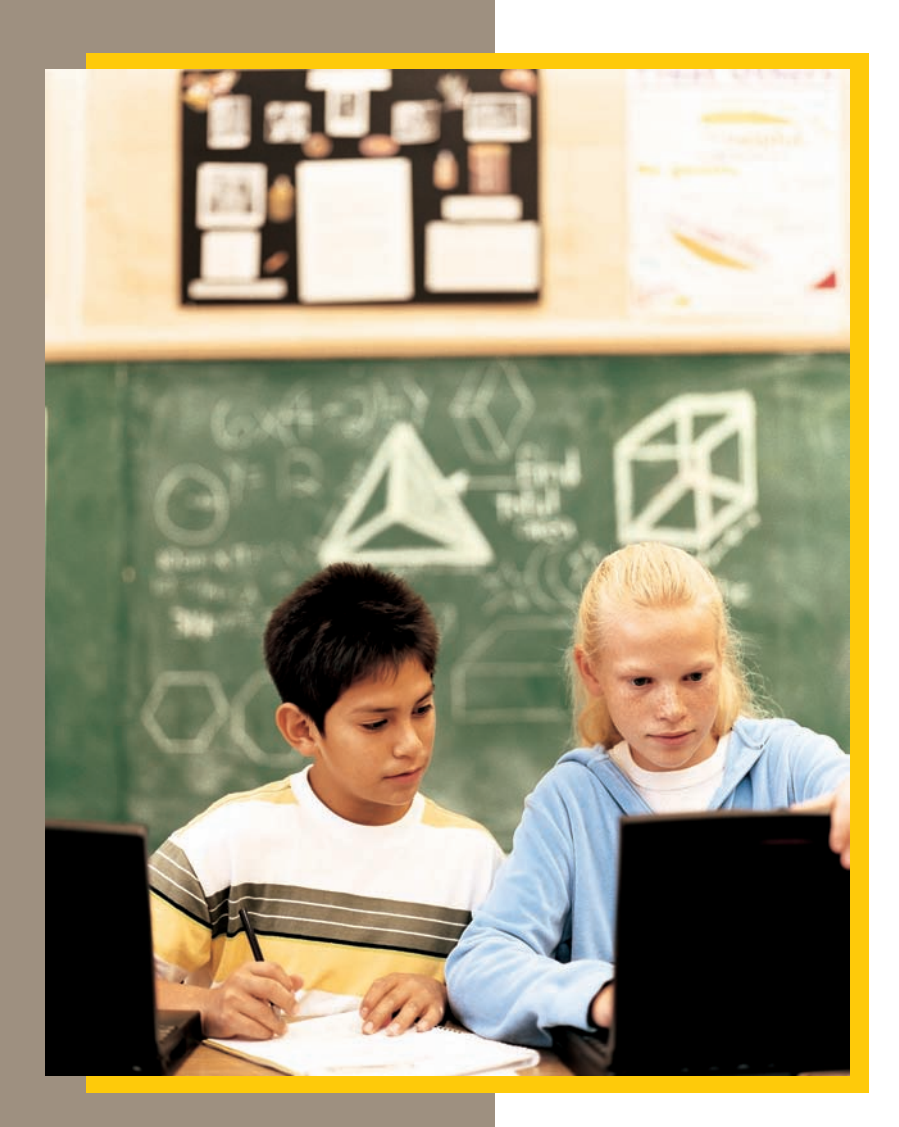

Microsoft® Windows SteadyState. Посібник для адміністраторів

## Windows SteadyState

Windows SteadyState 2.5 –– це нова версія програми Microsoft SteadyState для Windows XP. Програму призначено для використання у невеликих комп'ютерних мережах, де не застосовується система Windows Server, наприклад, у комп'ютерних класах, інтернет-кафе, на окремих комп'ютерах, розташованих у загальнодоступних місцях, а також на домашніх ПК. Windows SteadyState підходить для будь-яких комп'ютерів (навіть для непідключених до Інтернету), об'єднаних у невеликі мережі, в яких комп'ютер не є частиною домену Windows Server, оскільки у таких мережах краще і набагато ефективніше забезпечувати центральне адміністрування із сервера за допомогою групової політики.

У Windows SteadyState адміністратор, задаючи відповідні параметри, може створювати профілі користувачів та визначати, які саме операції виконуватиме користувач, який увійшов під тим чи іншим профілем. Більше того, у програмі можна визначати, які користувачі зможуть змінювати конфігурацію системи, настройки на панелі керування та вигляд робочого столу або меню Пуск. За допомогою Windows SteadyState також легко керувати доступом до Інтернету: вчителям можна дозволити необмежений доступ, а учням надати можливість відвідувати лише певні сайти.

#### В яких випадках доцільно користуватися Windows SteadyState

Можливості застосування програми Windows SteadyState дуже широкі. Її можна використовувати під час виставок, в інтернет-кафе та школах, де одним комп'ютером користуються різні учні (наприклад, для роботи в Інтернеті). Завдяки Windows SteadyState адміністратори мають змогу захистити спільно використовувані комп'ютери від того, щоб користувачі здійснювали на жорстких дисках несанкціоновані операції з даними. Адміністратори також можуть обмежити внесення користувачами змін у конфігурацію системи, параметри робочого середовища та полегшити і прискорити роботу учнів, приховавши від них непотрібні їм елементи. Учні, особливо початківці, зможуть швидко знаходити інформацію, необхідну їм для роботи. Окрім того, за потреби можна легко відновити конфігурацію системи до того стану, який вона мала відразу після інсталяції SteadyState.

#### Системні вимоги

Для успішної інсталяції та використання Windows SteadyState комп'ютер має відповідати таким мінімальним системним вимогам.

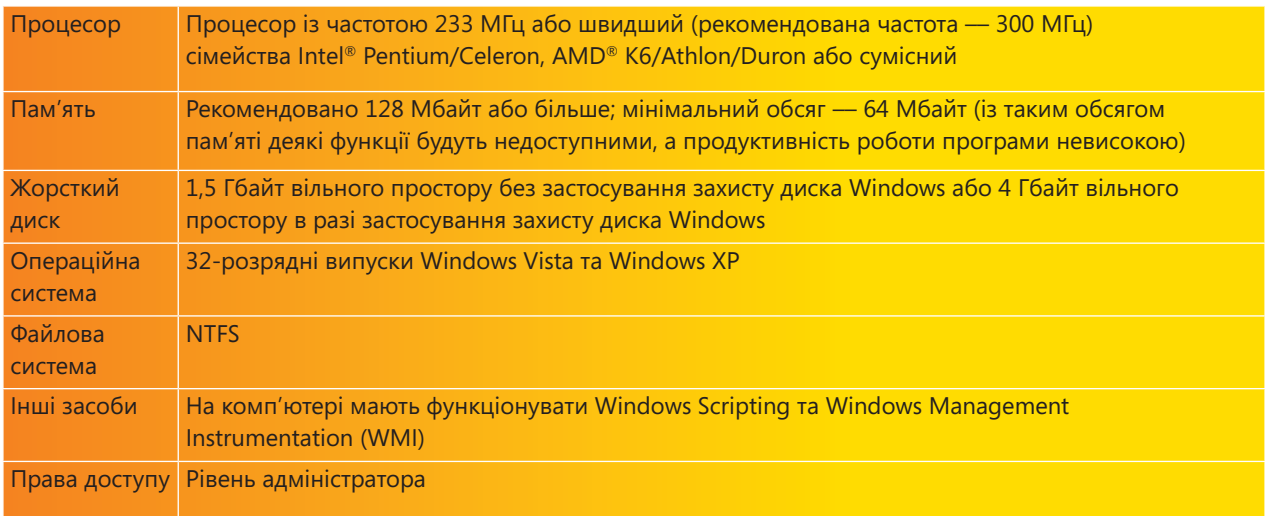

## Microsoft SteadyState

#### Підготовка комп'ютера до інсталяції

Перед встановленням Windows SteadyState спільно використовуваний комп'ютер краще заздалегідь підготувати, інсталювавши на ньому всі прикладні програми, служби та інші засоби, які мають бути доступні користувачам. Якщо готувати систему саме в такий спосіб, вам буде легше настроювати конфігурацію, задавати рівні доступу окремих користувачів та встановлювати обмеження.

Звичайно, прикладні програми можна встановлювати й після інсталяції Windows SteadyState, проте у такому разі перед встановленням необхідно вимкнути засіб Защита диска Windows (Захист диска Windows).

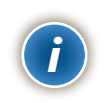

*ПРИМІТКА Після активації Windows SteadyState деякі програми можуть некоректно функціонувати в режимі спільного використання. Насамперед це стосується програм пошуку, клієнтів електронної пошти та деяких частин операційної системи Windows, зокрема служб факсів або Internet Information Service (IIS).*

Для інсталяції Windows SteadyState слід виконати такі дії:

- здійснити дефрагментацію системних розділів на жорсткому диску (операційна система встановлюється на диску С); •
- змінити параметри екрана (роздільну здатність, якість передавання кольорів, частоту оновлення); •
- деінсталювати все програмне забезпечення, до якого ви не хотіли б надавати доступ іншим користувачам; •
- видалити всі записи із журналу відвіданих веб-сайтів у браузері Internet Explorer та файли з папки Мої документи; •
- завантажити та встановити останні виправлення та оновлення за допомогою служби Windows Update; •
- встановити та оновити антивірусні програми; •
- перевірити комп'ютер на наявність вірусів, зловмисного і шпигунського програмного забезпечення та інших шкідливих або непотрібних програм; •
- задати пароль адміністратора (якщо ви не зробили цього раніше). •

#### Деінсталяція попередньої версії

Якщо на спільно використовуваному комп'ютері встановлено попередню версію Windows SteadyState для Windows XP, то її необхідно видалити.

Для деінсталяції Windows SteadyState Windows XP виконайте такі дії.

- 1. Клацніть кнопку Пуск та виберіть команду Панель керування.
- 2. Двічі клацніть значок Установка й видалення програм.
- 3. У вікні, що відкрилося, знайдіть програму Windows SteadyState та клацніть кнопку Видалити.
- 4. У вікні підтвердження видалення програми клацніть кнопку Так.

Після виконання цих дій ви можете розпочинати інсталяцію Windows SteadyState.

#### Як отримати Windows SteadyState

Інсталяційний файл Windows SteadyState можна безкоштовно завантажити з веб-сайту Microsoft Download Center.

- 1. Ввійдіть у систему спільно використовуваного комп'ютера під обліковим записом адміністратора (рекомендовано) або користувача, який має повноваження адміністратора.
- 2. Запустіть браузер і введіть адресу: http://www.microsoft.com/rus/windows/products/winfamily/ sharedaccess/default.mspx.
- 3. Клацніть кнопку Загрузить (Завантажити) та продовжуйте завантаження інсталяційного пакета згідно з інструкціями, що містяться на сторінці, яка відкриється. Зверніть увагу, що ви можете завантажити як російськомовну, так і англомовну версію Windows SteadyState.

Windows SteadyState можна інсталювати лише на тих комп'ютерах, на яких встановлено справжню операційну систему, що підтримує цю програму. Законність встановлення системи перевіряється під час завантаження програми, а також у процесі її інсталяції. Якщо справжність системи не підтверджено або визначено, що версія Windows використовується незаконно, ви не зможете встановити Windows SteadyState.

### Інсталяція Windows SteadyState

Програма Windows SteadyState встановлюється з інсталяційного файлу, який ви завантажуєте з Інтернету (див. описану вище процедуру). Весь процес інсталяції відносно простий. Щоб встановити цю програму, виконайте такі дії.

- 1. Двічі клацніть інсталяційний файл Windows SteadyState. Запуститься майстер установки; за допомогою його інструкцій виконайте дії, необхідні для інсталяції.
- 2. Для погодження з умовами ліцензійної угоди встановіть перемикач Я принимаю условия лицензионного соглашения (Я приймаю умови ліцензійної угоди) і клацніть кнопку Далее (Далі) (рис. 1). Якщо ви не згодні з умовами ліцензійної угоди, інсталяцію буде призупинено.

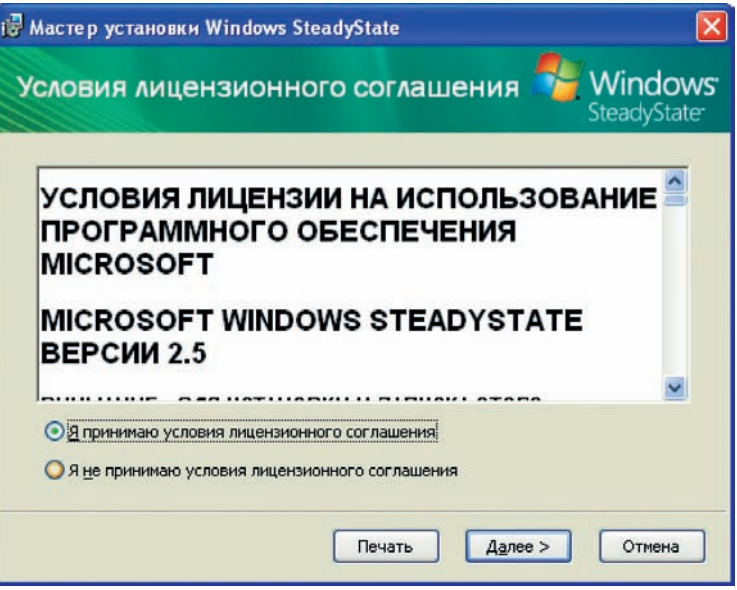

Рис. 1. Умови ліцензійної угоди

3. Вам запропонують перевірити законність використання операційної системи Windows (рис. 2). Щоб розпочати перевірку, клацніть кнопку Проверить (Перевірити).

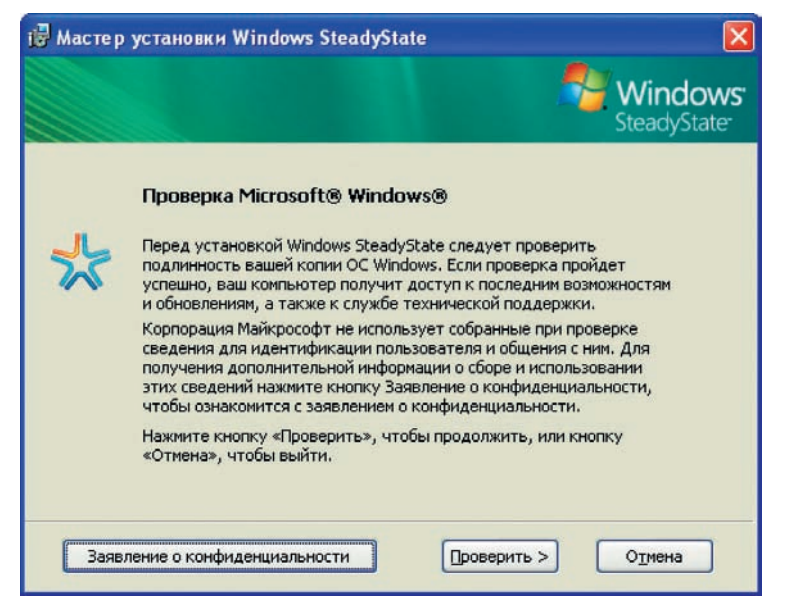

- Рис. 2. Вікно перевірки справжності Windows
- 4. Якщо справжність операційної системи підтверджено, розпочнеться інсталяція. Виконуйте інструкції майстра.
- 5. Коли ви отримаєте повідомлення про успішне завершення інсталяції, клацніть кнопку Готово (Готово).

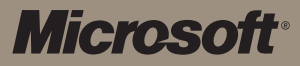

### Робота з Windows SteadyState

Після запуску Windows SteadyState відкриється основне вікно програми (рис. 3), що складається з двох частин: Глобальные параметры компьютера (Глобальні параметри комп'ютера) та Параметры пользователей (Параметри користувачів).

- У розділі Глобальные параметры компьютера (Глобальні параметри комп'ютера) задають параметри, які є спільними для всіх користувачів. Зокрема, йдеться про параметри захисту особистих даних, безпеки та загальні параметри комп'ютера.
- Розділ Параметры пользователей (Параметри користувачів) призначено для керування обліковими записами та профілями користувачів, блокування програм для певних користувачів, блокування та розблокування облікових записів, встановлення паролів, вибору зображень для облікових записів та визначення часу роботи в системі для облікового запису. •

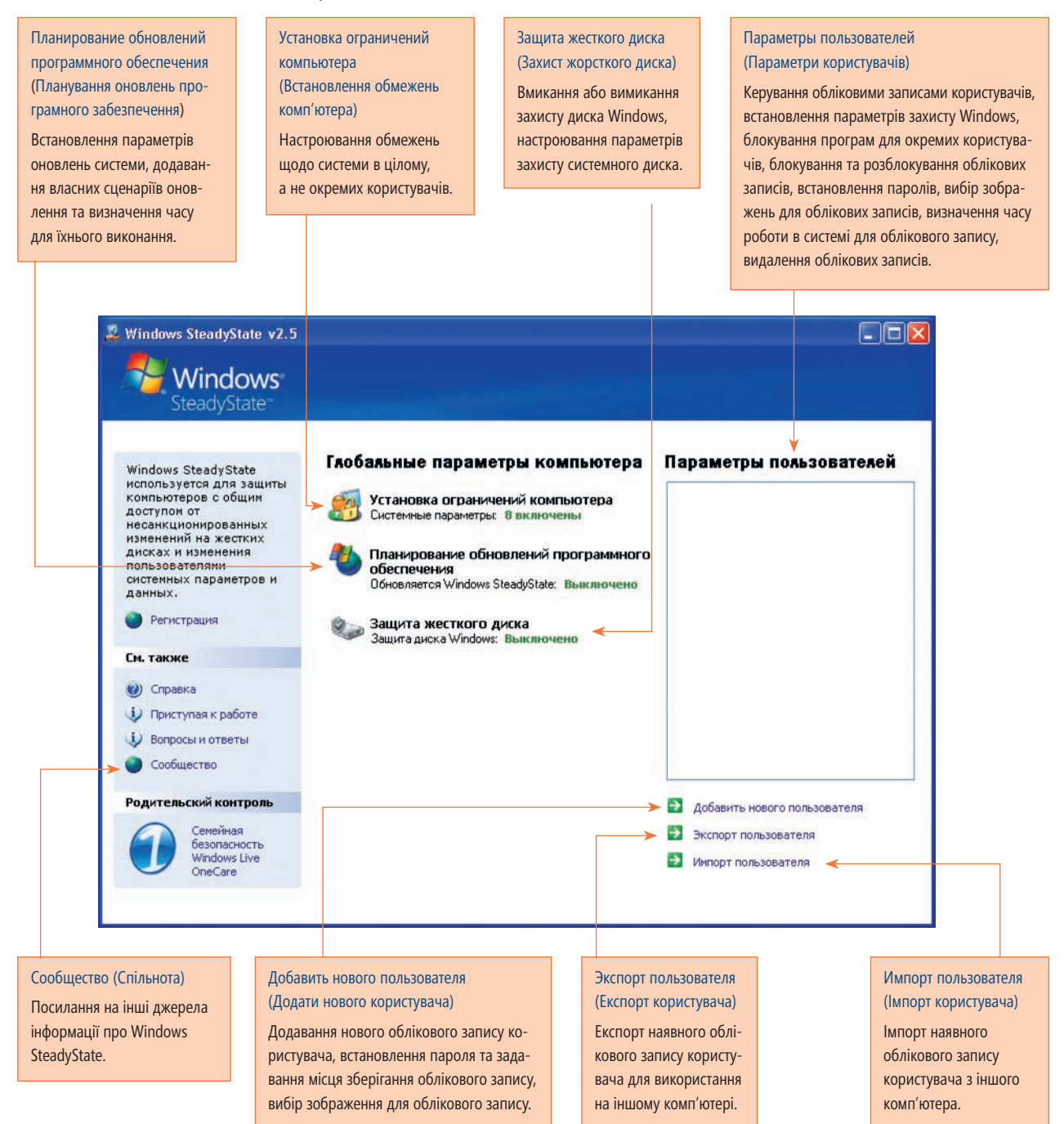

### Облікові записи користувачів: настроювання параметрів

У цій частині посібника буде розглянуто розділ Параметры пользователей (Параметри користувачів) основного вікна Windows SteadyState, який призначено для керування обліковими записами користувачів. Як вже зазначалося, застосовуючи облікові записи користувачів, ви можете точно задати, які права матиме той чи інший користувач, що йому буде дозволено робити, а що ні.

#### Створення спільно використовуваного облікового запису користувача

Обліковий запис користувача створити дуже просто. Для цього виконайте такі дії.

- 1. В основному вікні Windows SteadyState у розділі Параметры пользователей (Параметри користувачів) клацніть посилання Добавить нового пользователя (Додати нового користувача).
- 2. Відкриється вікно (рис. 4), в якому задайте потрібні параметри.
	- У полі Имя пользователя (Ім'я користувача) введіть ім'я спільно використовуваного облікового запису. •
	- У полі Пароль (Пароль) задайте пароль для облікового запису. Після цього введіть той самий пароль у поле Подтверждение пароля (Підтвердження пароля).
- 3. У списку Местоположение пользователя (Місцезнаходження користувача), що розкривається, виберіть диск, на якому зберігатиметься профіль користувача для цього облікового запису. Процедура вибору дуже проста. Профілі користувачів містяться переважно на системному диску, де встановлено операційну систему. Проте якщо потрібно, щоб дані та настройки користувачів збереглися для використання в майбутньому, краще розмістити їх на несистемному диску, оскільки засіб Защита диска Windows (Захист диска Windows) захищає та повертає (за потреби) у вихідний стан лише системний диск. Якщо ви зберігатимете спільно використовуваний профіль користувача на несистемному диску, процес відновлення даних не вплине на нього.
- 4. Оберіть зображення для створюваного облікового запису.
- 5. Клацніть OK.

Новий обліковий запис буде створено.

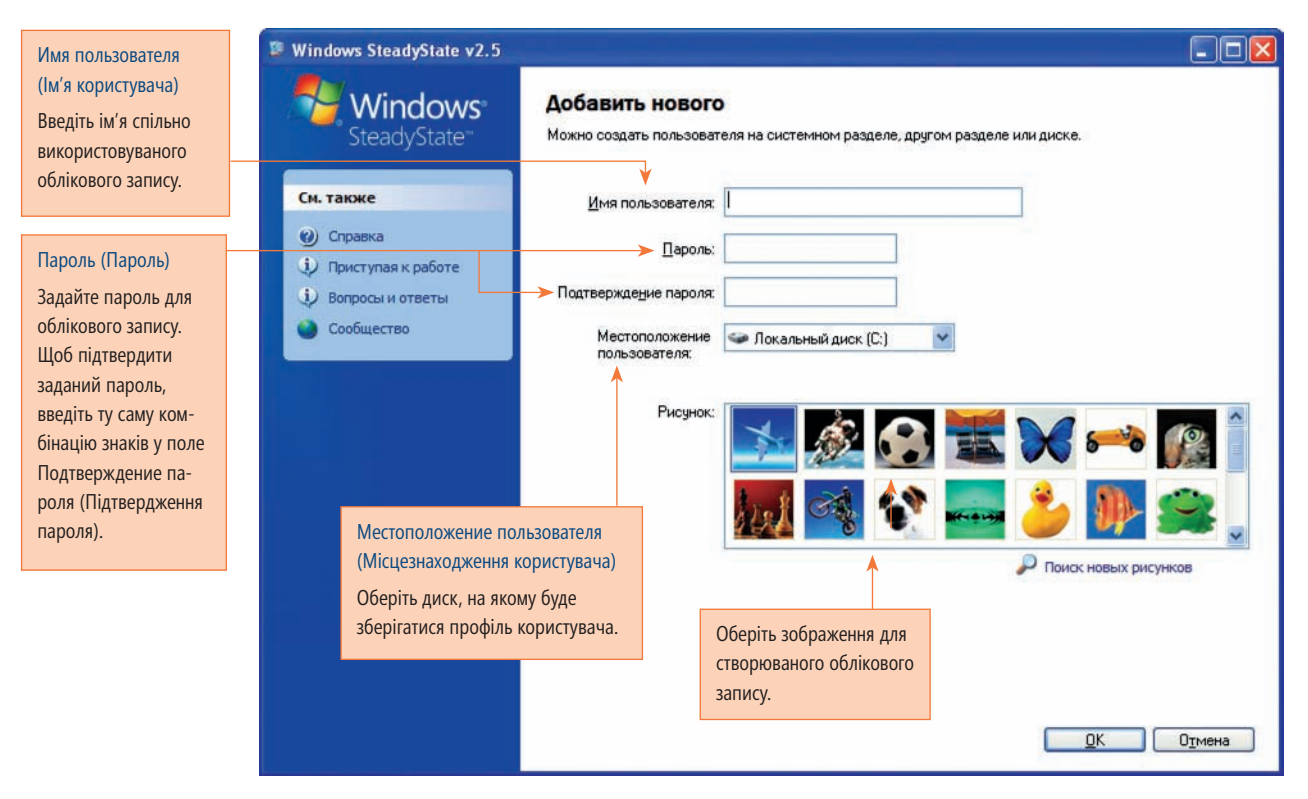

Рис. 4. Створення спільно використовуваного облікового запису користувача

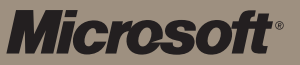

### Приклади спільно використовуваних облікових записів для школи

Структуру облікових записів доцільно обміркувати заздалегідь. Хоча у Windows SteadyState можна створювати необмежену кількість облікових записів, немає потреби створювати окремий обліковий запис для кожного користувача. Урешті-решт ми й впроваджуємо Windows SteadyState у комп'ютерному класі, щоб уникнути великої кількості облікових записів, адже основне призначення цієї програми –– уможливити створення низки стандартних облікових записів, якими спільно користуватимуться багато осіб.

Припустимо, що ви створили такі облікові записи, як Интернет (Інтернет), що буде використовуватися лише для роботи в Інтернеті, Отчеты (Звіти) –– для написання звітів, Ученик (Учень) –– для навчальних цілей, Учитель (Вчитель) –– для якого не буде встановлено жодних обмежень.

Для цих облікових записів, за винятком облікового запису Учитель (Вчитель), встановлено такі обмеження.

- Интернет (Інтернет). Увійшовши в систему під цим обліковим записом, користувач не зможе запустити жодної програми, окрім браузера Internet Explorer. Доступ до всіх інших прикладних програм та параметрів системи буде заблоковано. Час роботи в системі для цього облікового запису становить 45 хвилин. •
- Отчеты (Звіти). Увійшовши в систему під цим обліковим записом, користувач зможе запустити лише браузер Internet Explorer та текстовий редактор Word. Доступ до всіх інших прикладних програм та параметрів системи буде заблоковано. Час роботи в системі для цього облікового запису обмежуватися не буде. •
- Ученик (Учень). Увійшовши в систему під цим обліковим записом, учні зможуть запускати будь-які прикладні програми, проте їхню можливість вносити зміни в певні параметри системи буде обмежено. Час роботи для цього облікового запису обмежуватися не буде. •

Отже, список облікових записів у Windows SteadyState може мати приблизно такий вигляд, як показано на рис. 5.

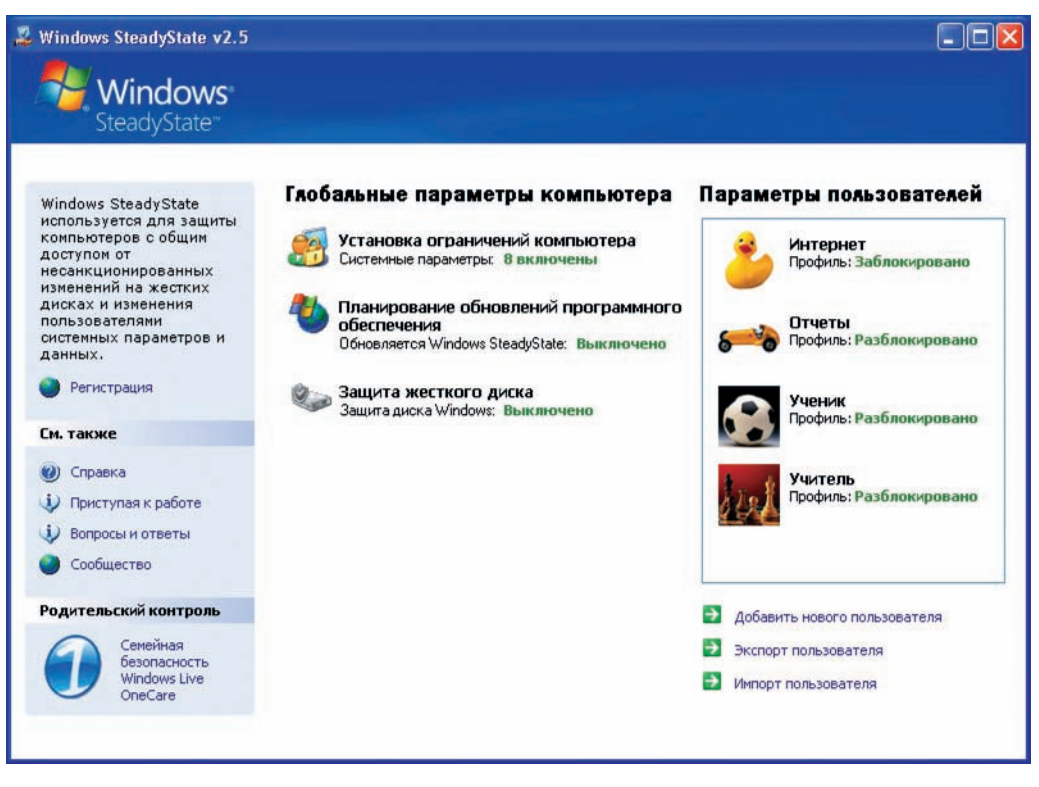

Рис. 5. Приклади спільно використовуваних облікових записів у школі

### Параметри та обмеження профілю користувача

Створивши спільно використовуваний обліковий запис, ви можете встановити для нього обмеження та надати йому повноваження. Для цього слугує вікно Параметры (Параметри). На кожній із його вкладок задається певна група параметрів та обмежень (рис. 6).

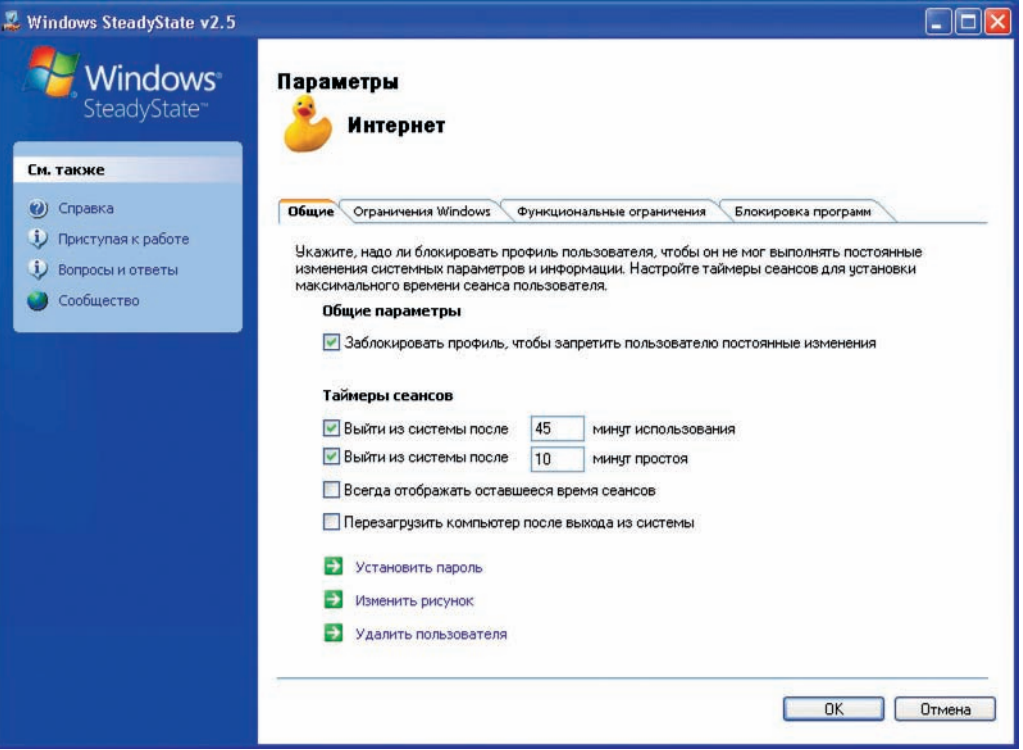

Рис. 6. Параметри та обмеження профілю користувача

#### Вкладка Общие (Загальні)

Ця вкладка призначена для настроювання основних параметрів облікового запису. Зокрема, на ній ви можете встановити для облікового запису обмеження на час роботи в системі.

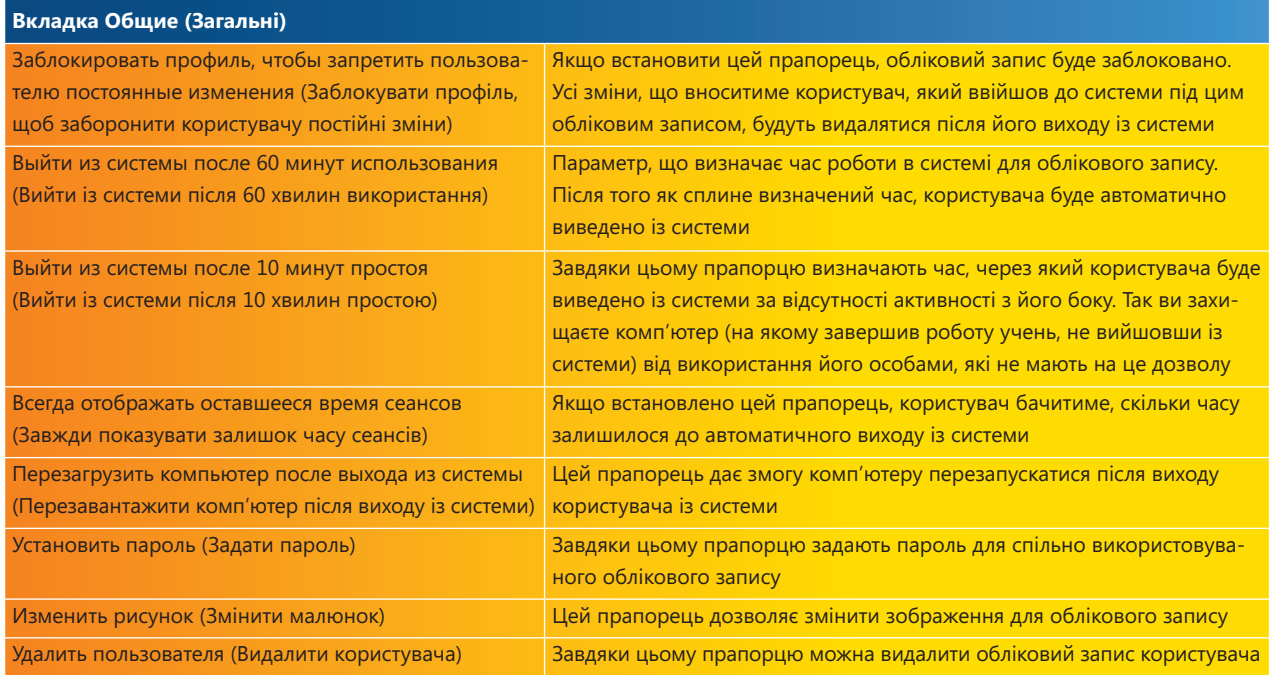

На рис. 7 показано вікно з інформацією для користувача, який зареєструвався під обліковим записом із обмеженим часом роботи в системі. У правій нижній частині вікна відображається час, що залишився до автоматичного виходу із системи, оскільки на вкладці Общие (Загальні) для цього облікового запису встановлено прапорець Всегда отображать оставшееся время сеансов (Завжди показувати залишок часу сеансів).

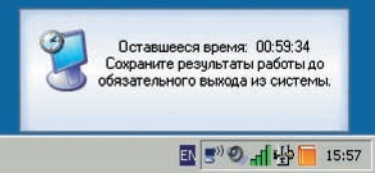

Рис. 7. Час, що залишився до завершення роботи в системі

#### Вкладка Ограничения Windows (Обмеження Windows)

Обмеження, що стосуються операційної системи Windows, задають на вкладці Ограничения Windows (Обмеження Windows). Праворуч на ній міститься розділ із великою кількістю прапорців (рис. 8), за допомогою яких можна задавати обмеження. Для легкого настроювання цих параметрів розробники Windows SteadyState передбачили кілька рівнів обмежень, які можна активувати, встановивши у лівій частині вкладки відповідний перемикач: Строгие ограничения (Суворі обмеження), Средние ограничения (Середні обмеження), Мягкие ограничения (М'які обмеження) або Нет ограничений (Нема обмежень). Якщо ви вирішите задати обмеження на свій розсуд і встановите власну комбінацію прапорців, активується перемикач Пользовательские ограничения (Користувацькі обмеження).

SteadyState Microsoft

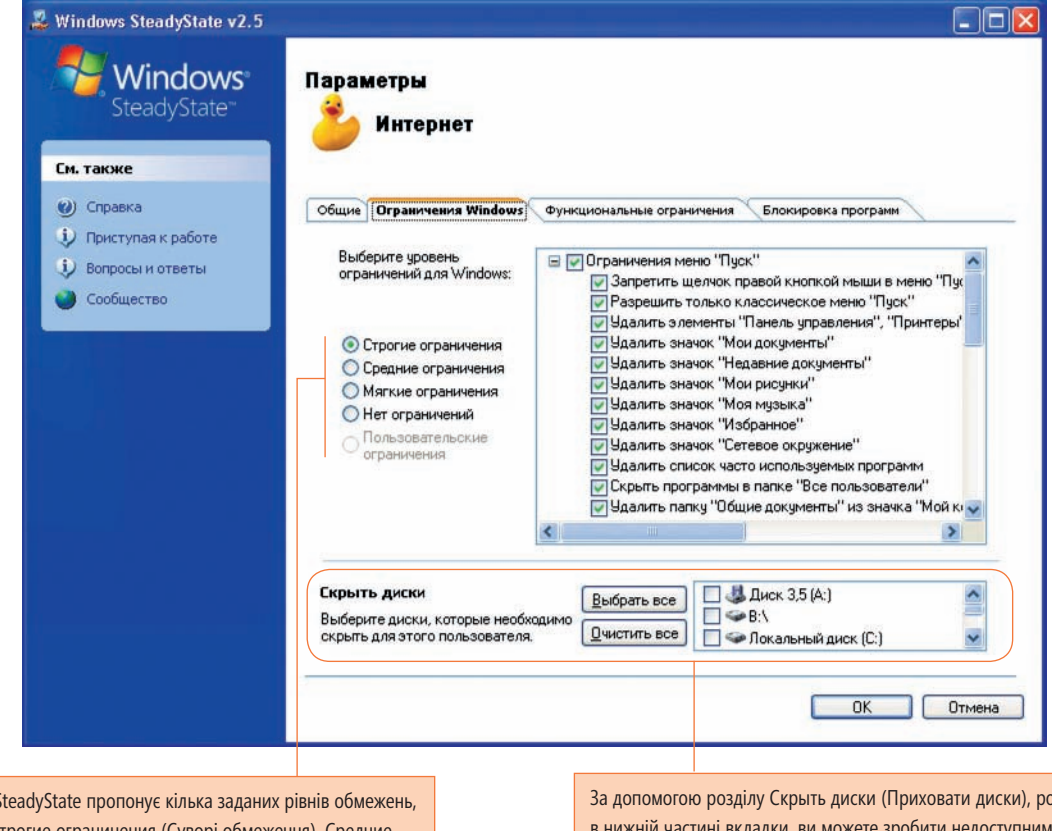

Windows ! зокрема Строгие ограничения (Суворі ограничения (Середні обмеження), Мягкие ограничения (М'які обмеження) та Нет ограничений (Нема обмежень). Якщо ви вирішите задати обмеження на свій розсуд і встановите власну комбінацію прапорців, буде активовано перемикач Пользовательские ограничения (Користувацькі обмеження).

раміщеного в ни для користувачів облікового запису певні диски. Щоб зробити недоступними всі диски, клацніть кнопку Выбрать все (Вибрати все), а щоб зробити їх доступними –– кнопку Очистить все (Очистити все). Ви також можете вибірково встановити прапорці для дисків, зробивши недоступними для користувачів цього облікового запису лише частину з них.

#### Рис. 8. Параметри облікового запису користувача: вкладка Ограничения Windows (Обмеження Windows)

За допомогою розділу Скрыть диски (Приховати диски), розміщеного у нижній частині вкладки, деякі диски мож-на зробити недоступними для користувачів облікового запису. Щоб зробити недоступними всі диски, клацніть кнопку Выбрать все (Вибрати все), а щоб зробити їх доступними –– кнопку Очистить все (Очистити все). Ви також можете задати вручну, які диски будуть доступними користувачам цього облікового запису, а які ні. Якщо, наприклад, на диску D зберігатимуться дані профілю Учитель (Вчитель), надавати до нього доступ учням непотрібно. Натомість для облікового запису Ученик (Учень) досить встановити прапорець Локальный диск (D:) (Локальний диск (D:)). Тоді учні не бачитимуть цей диск та не матимуть до нього доступу.

Опис окремих обмежень вкладки Ограничения Windows (Обмеження Windows).

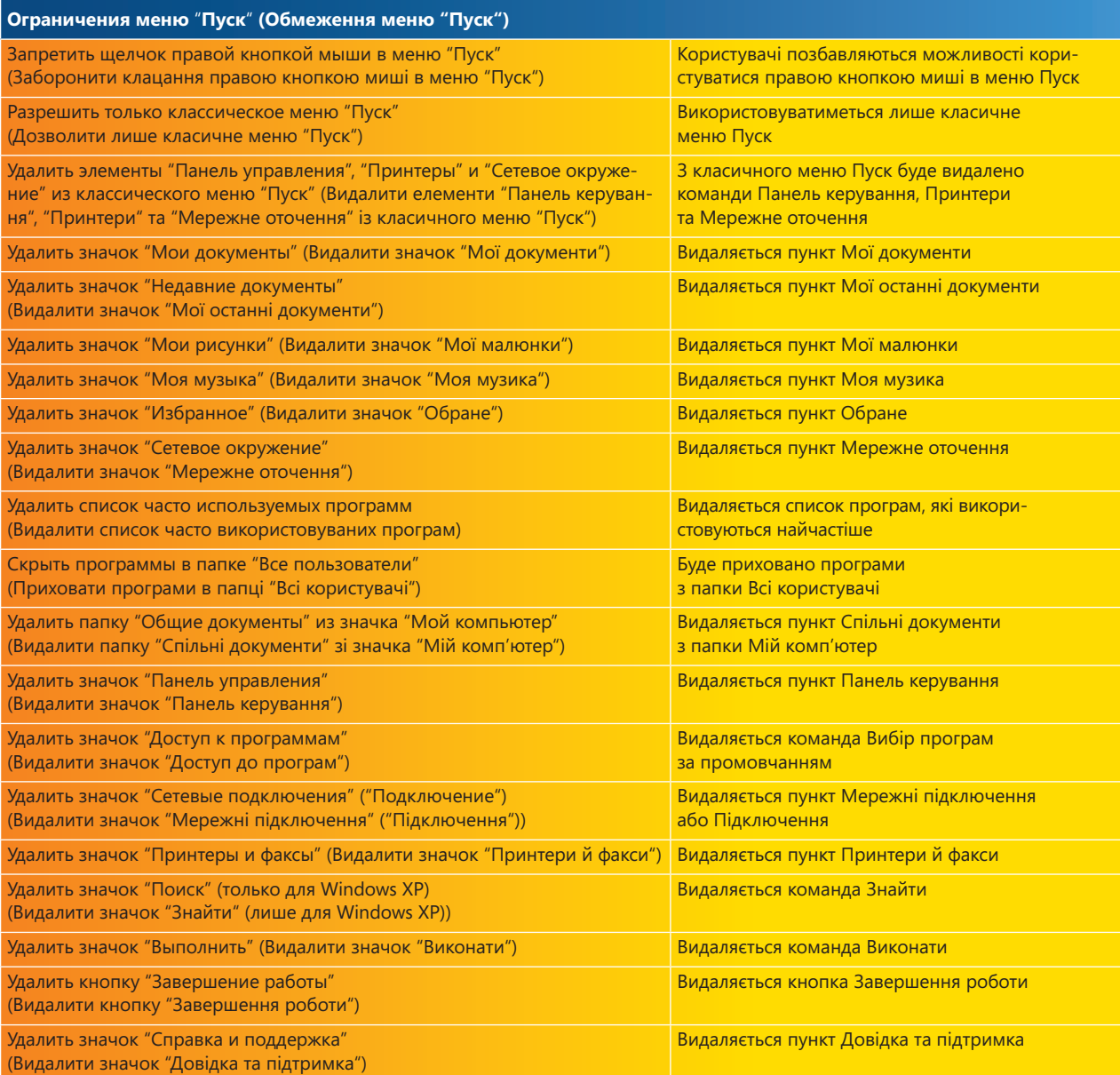

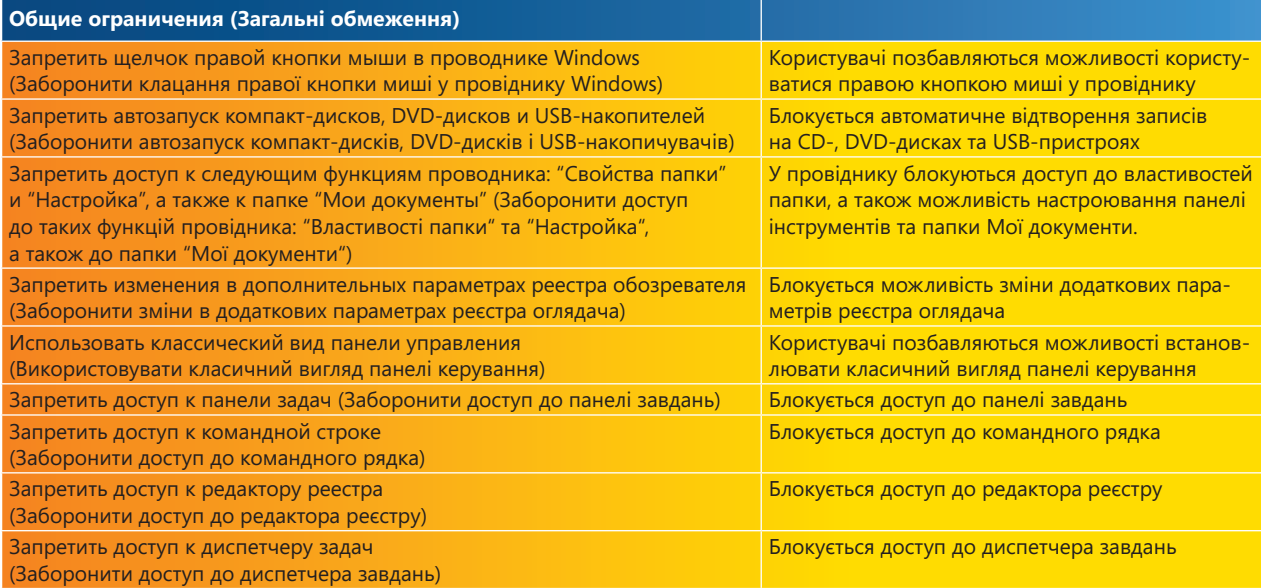

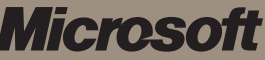

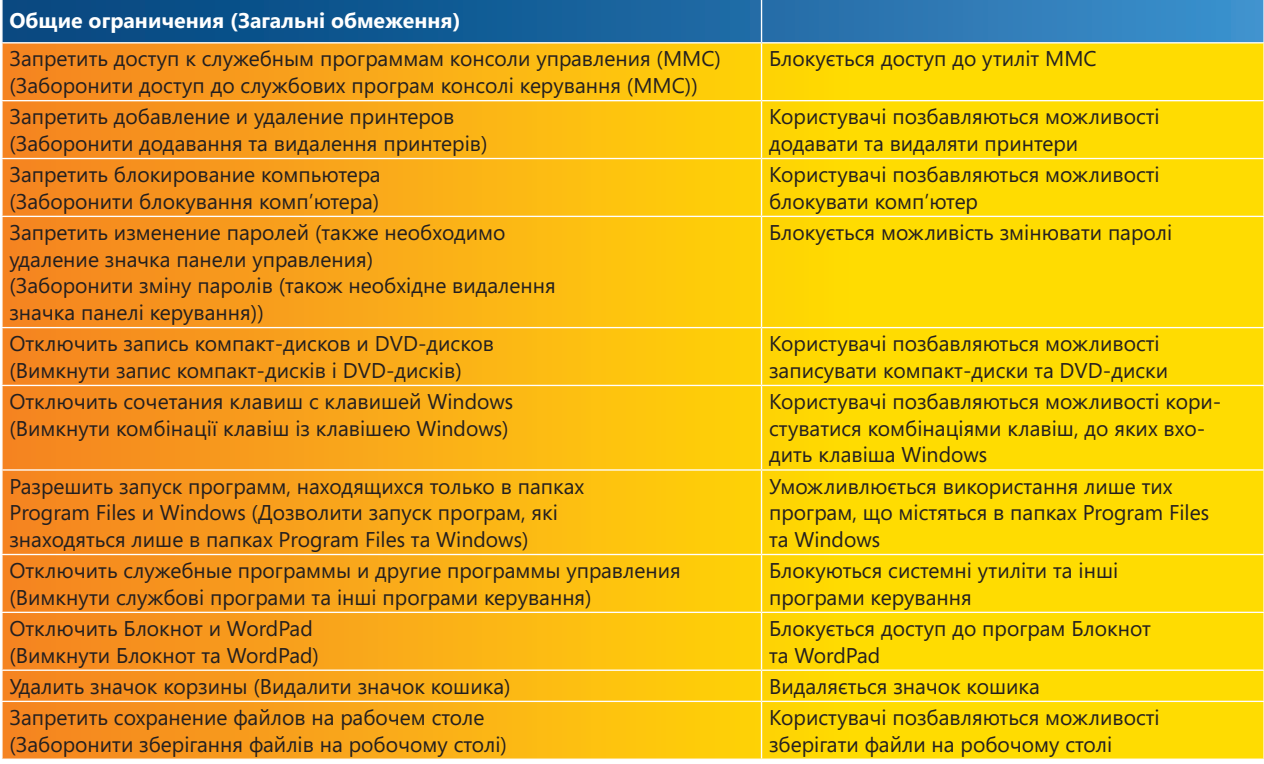

#### Вкладка Функциональные ограничения (Функціональні обмеження)

Обмеження, що стосуються роботи у системі Windows прикладних програм, зокрема Internet Explorer та Microsoft Office, задаються на вкладці Функциональные ограничения (Функціональні обмеження) (рис. 9). На ній також можна обрати один із запропонованих рівнів обмежень: Строгие ограничения (Суворі обмеження), Средние ограничения (Середні обмеження), Мягкие ограничения (М'які обмеження) чи Нет ограни-чений (Нема обмежень), або встановити власноруч обмеження, що відповідатимуть вашим потребам.

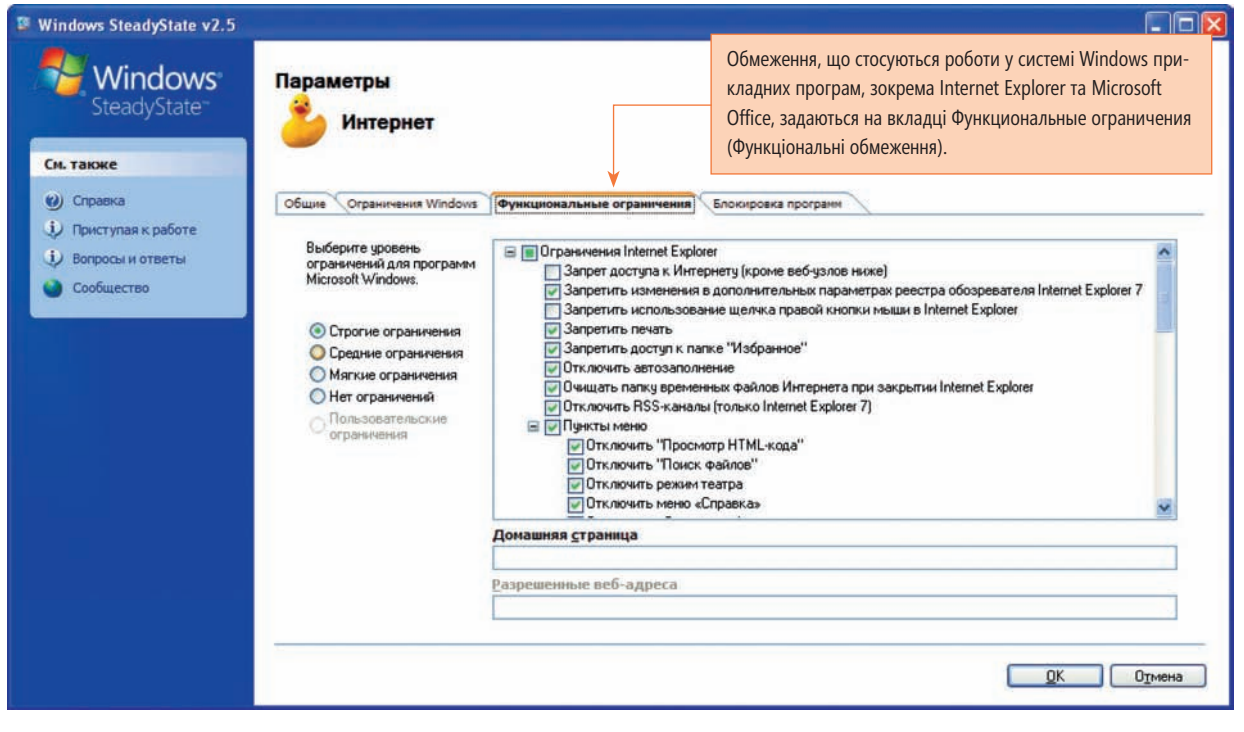

Рис. 9. Параметри облікового запису користувача: вкладка Функциональные ограничения (Функціональні обмеження)

## Microsoft SteadyState

Опис окремих обмежень, що задаються на вкладці Функциональные ограничения (Функціональні обмеження).

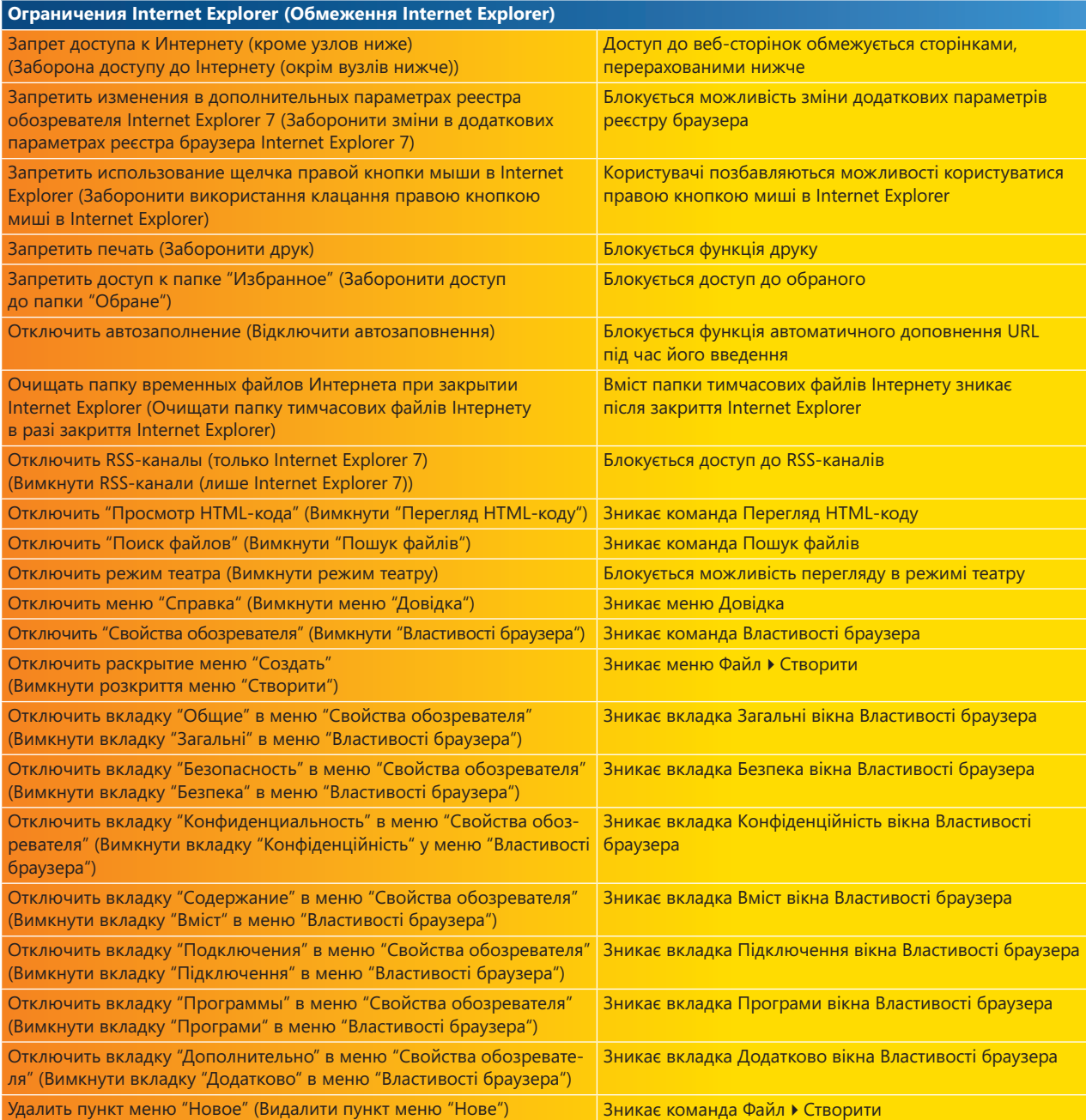

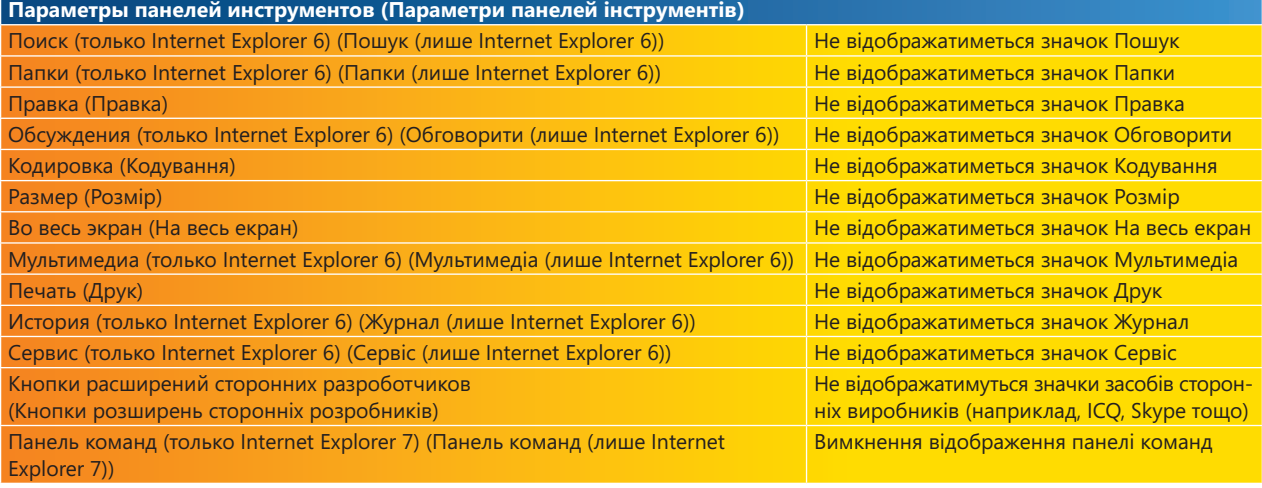

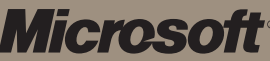

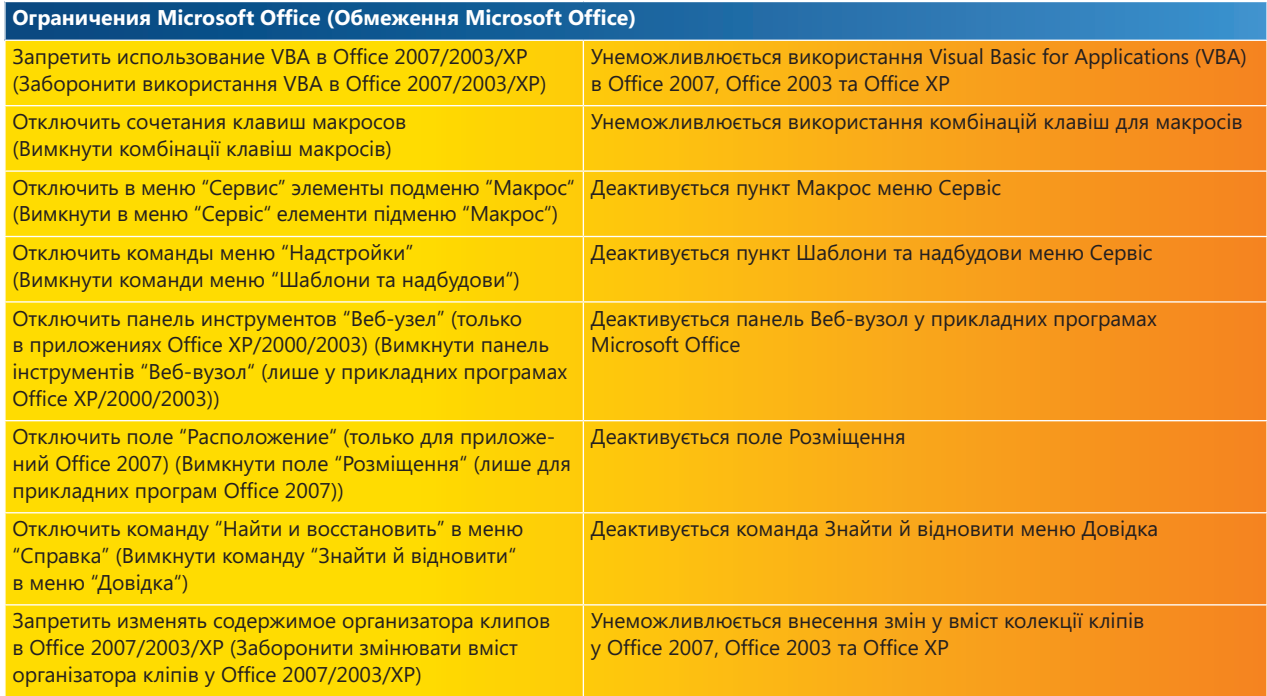

#### Обмеження доступу до веб-сторінок

Розглянемо один із засобів обмеження доступу до сайтів у Інтернеті. За допомогою прапорця Запрет доступа к Интернету (кроме узлов ниже) (Заборона доступу до Інтернету (окрім вузлів нижче)) ви можете дозволити користувачам доступ лише до визначених сайтів (рис. 10). Якщо ви встановите цей прапорець, у нижній частині вікна стануть доступними два поля.

У полі Домашняя страница (Домашня сторінка) можна задати домашню сторінку, яка завантажуватиметься, коли ви будете запускати Internet Explorer. У адреси домашньої сторінки має бути такий вигляд: http(s)://www.site.com.

У полі Разрешенные веб-адреса (Дозволені веб-адреси) можна зазначити адреси веб-сайтів, доступ до яких буде дозволено. Учні зможуть відвідувати лише їх. У цьому полі адреси веб-сайтів задаються без http:// або https:// та відокремлюються комами без пробілів, наприклад: www.site1.com,www.site2.com.

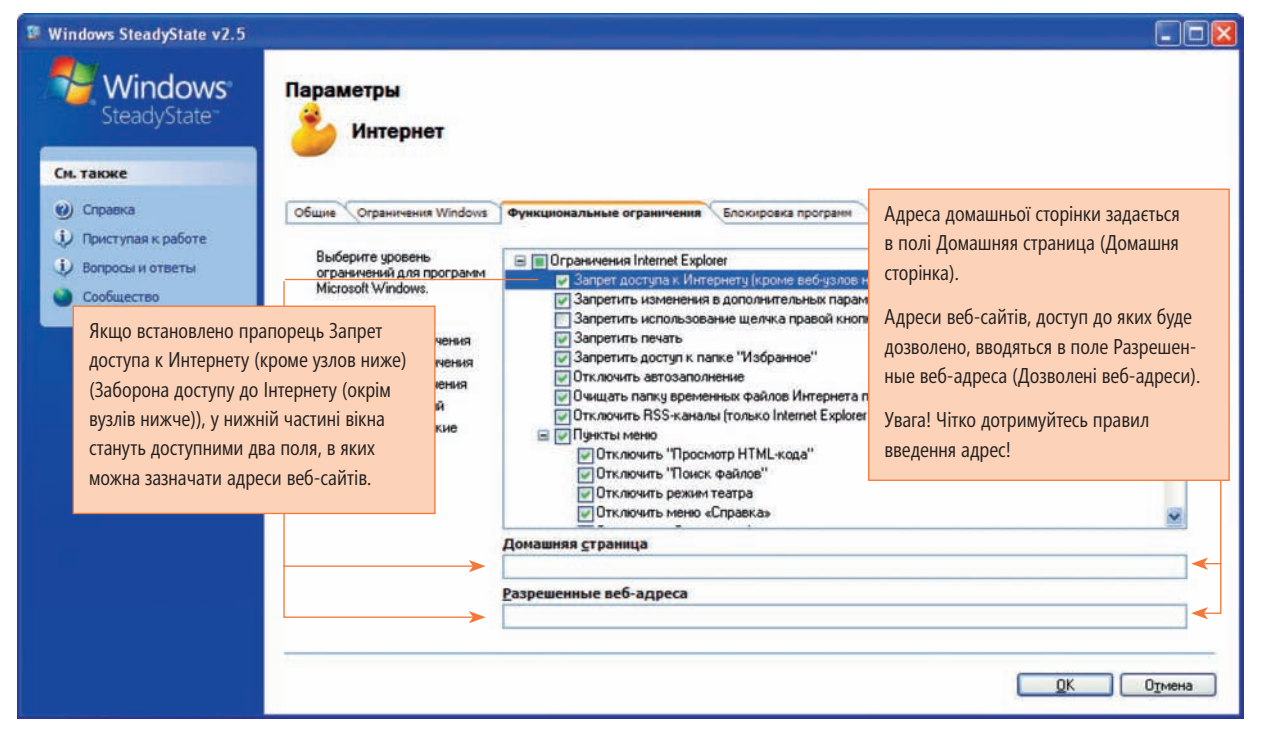

Рис. 10. Обмеження доступу до веб-сторінок

## Microsoft SteadyState

Ці обмеження можна встановлювати, наприклад, під час виставок або шкільних презентацій, коли небажано, щоб відвідувачі окрім шкільних сторінок переглядали ще й якісь інші, а також коли комп'ютер використовують для замовлення книжок у бібліотеці (у цьому разі поле Разрешенные веб-адреса (Дозволені веб-адреси) міститиме лише адреси сторінок, призначених для замовлення книжок).

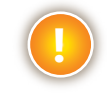

*УВАГА Щоб домашня сторінка, яку ви задаєте в полі Домашняя страница (Домашня сторінка), функціонувала коректно, необхідно зазначити її адресу в списку сторінок, до яких дозволено доступ, тобто в полі Разрешенные веб-адреса (Дозволені веб-адреси).*

Windows SteadyState не дозволяє надавати учням доступ до всіх сторінок, за винятком деяких. Для цього можна застосовувати засоби Internet Explorer, які викликаються командою Сервіс ▶ Властивості браузера ▶ Вміст.

#### Вкладка Блокировка программ (Блокування програм)

За потреби ви можете визначити програми, доступ до яких учням буде заборонено. На вкладці Блокировка программ (Блокування програм) можна задати, щоб виконувалися лише ті прикладні програми, що містяться в папках Windows та Program Files. Проте вам, можливо, знадобиться заборонити виконання також програми ICQ, яку учні принесли на USB-диску (ним дозволено користуватися для збереження звітів) та для якої не потрібна інсталяція, або ж відключити Windows Media Player.

Для вирішення саме таких завдань передбачено вкладку Блокировка программ (Блокування програм). На ній можна зазначити назви програм, якими учні не повинні користуватися. Клацніть кнопку Обзор (Огляд) та оберіть програму, доступ до якої ви хочете заборонити учням. Клацніть кнопку Блокировать (Блокувати), і програму буде переміщено з лівого списку до правого — списку заблокованих програм.

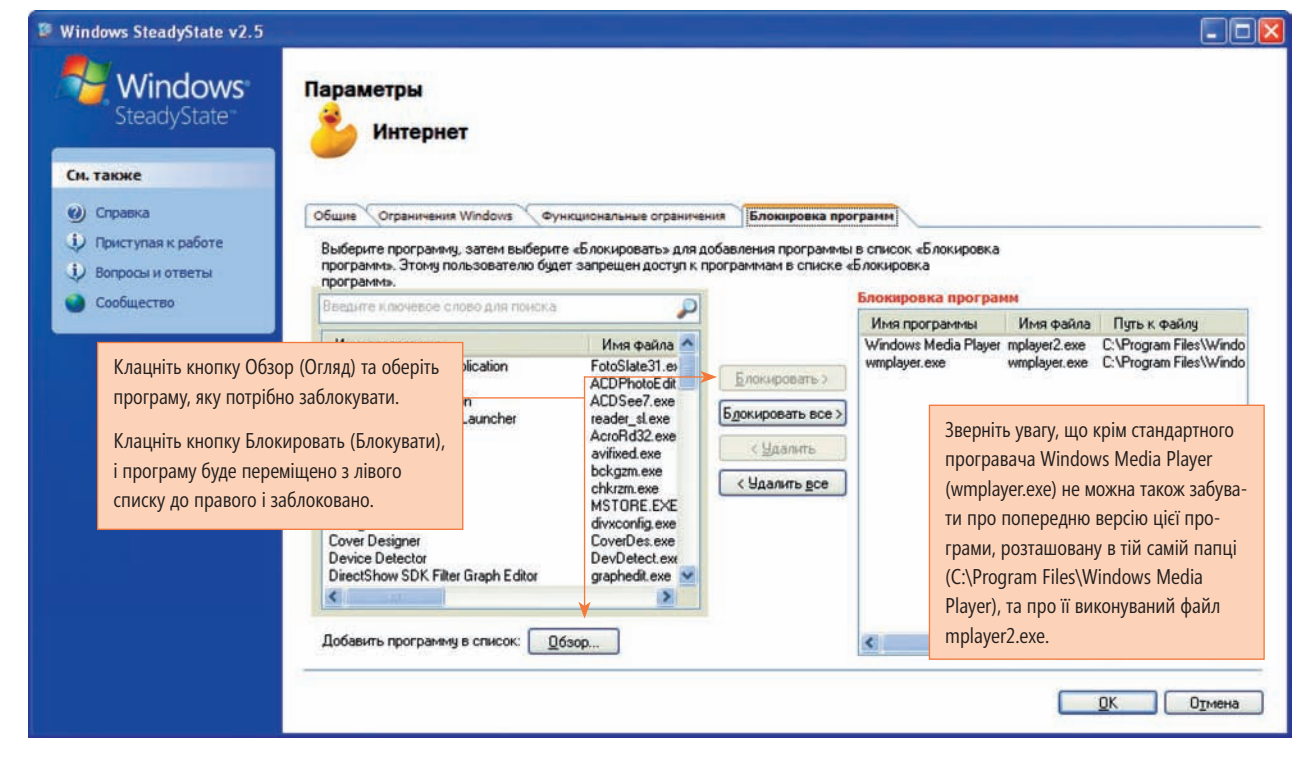

На рис. 11 показано, що доступ до програми Windows Media Player заблоковано.

Рис. 11. Приклад блокування програми Windows Media Player

#### Приклад використання обмежень

Тепер вам відомо, як задати обмеження для облікового запису. Створимо обліковий запис із обмеженнями. Візьмемо обліковий запис Интернет (Інтернет), про який вже йшлося раніше. Для нього буде встановлено такі обмеження.

- 1. На вкладці Общие (Загальні) для облікового запису задано максимальну тривалість роботи в системі 45 хвилин, а також автоматичний вихід із системи у разі відсутності будь-яких дій з боку користувача протягом 10 хвилин.
- 2. На вкладці Ограничения Windows (Обмеження Windows) встановлено перемикач Строгие ограничения (Суворі обмеження), тобто заблоковано всі засоби, згадані на цій вкладці, а також доступ до всіх дисків.
- 3. На вкладці Функциональные ограничения (Функціональні обмеження) також встановлено перемикач Строгие ограничения (Суворі обмеження). Хоча вже й заблоковано майже всі засоби, додатково ще буде заблоковано Windows Media Player.

Коли користувач увійде в систему під обліковим записом Интернет (Інтернет), для якого встановлено найвищий рівень обмежень, його робоче середовище матиме такий вигляд, як на рис. 12.

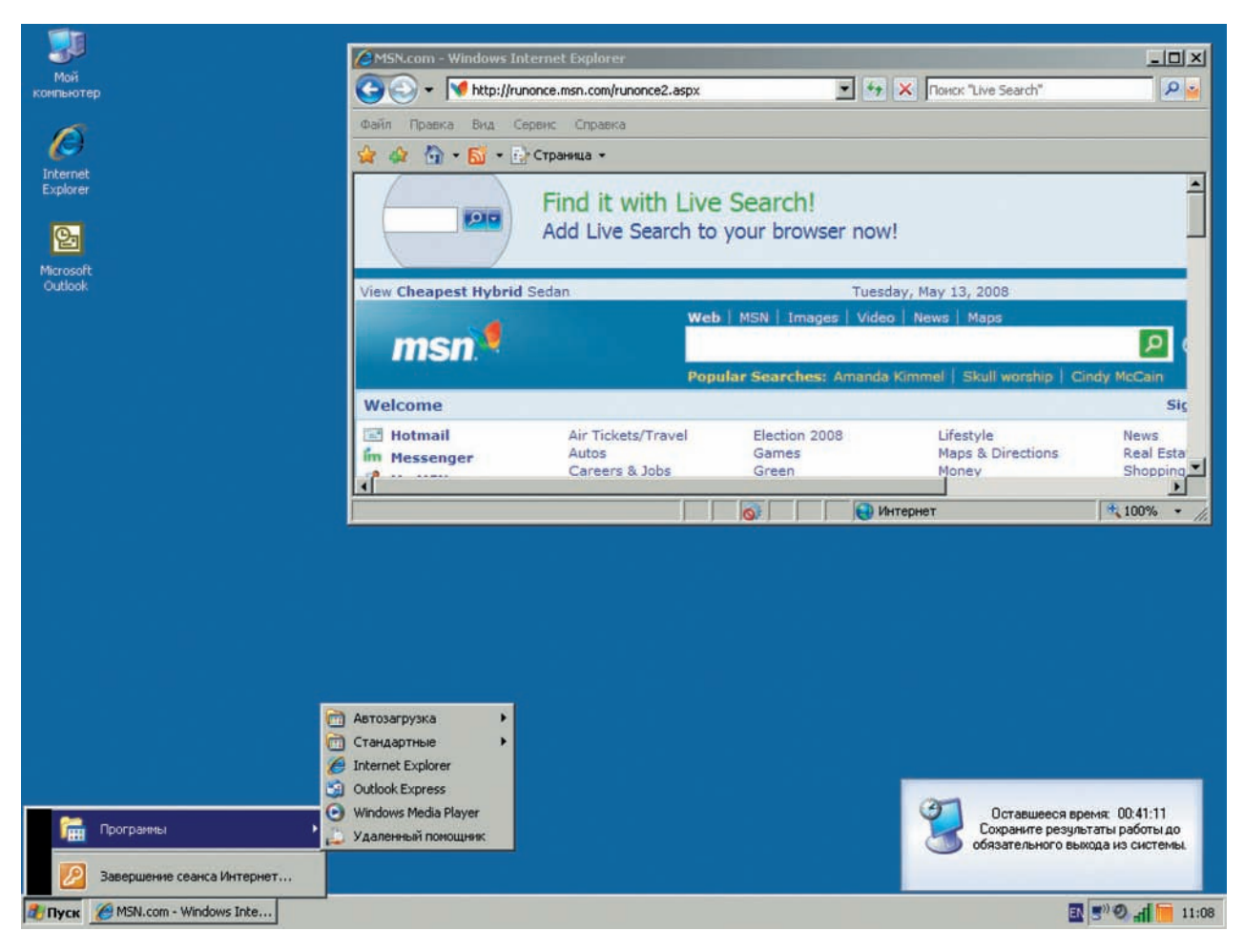

Рис. 12. Вигляд робочого середовища для облікового запису Интернет (Інтернет) після застосування обмежень

Якщо спробувати запустити Windows Media Player, відобразиться таке повідомлення про помилку, як на рис. 13.

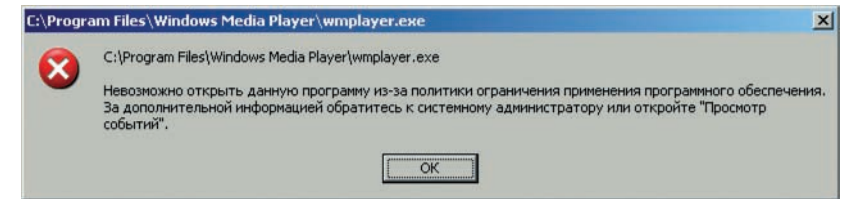

Рис. 13. Повідомлення про помилку, яке відображається у разі спроби запустити заблоковану програму

### Глобальні параметри комп'ютера

Окрім обмежень, що встановлюються для облікових записів, у Windows SteadyState також задають глобальні обмеження та параметри, що стосуються комп'ютера в цілому і не залежать від окремих облікових записів.

Встановити такі обмеження можна за допомогою елементів розділу Глобальные параметры компьютера (Глобальні параметри комп'ютера) основного вікна програми (рис. 14). У ньому передбачено три пункти, що надають доступ до відповідних діалогових вікон: Установка ограничений компьютера (Встановлення обмежень комп'ютера), Планирование обновлений программного обеспечения (Планування оновлень програмного забезпечення) та Защита жесткого диска (Захист жорсткого диска).

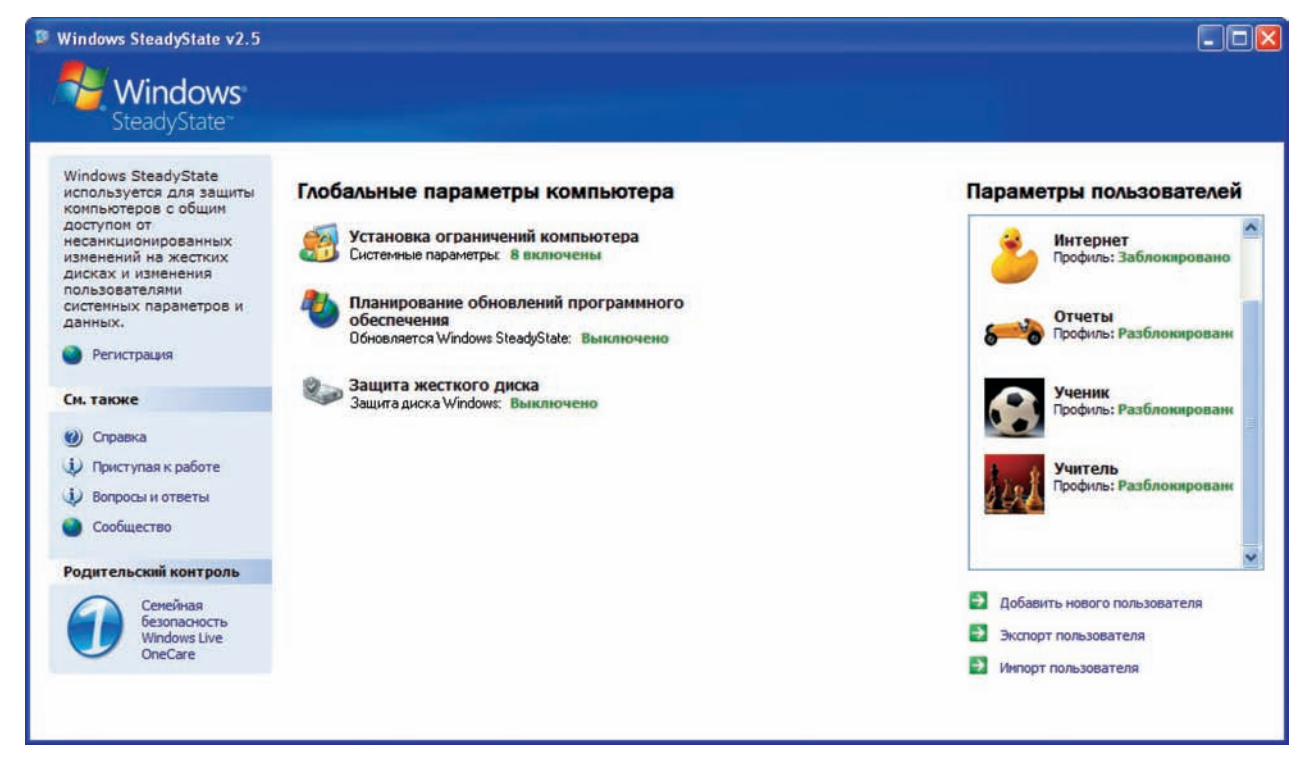

Рис. 14. Доступ до глобальних параметрів комп'ютера в основному вікні Windows SteadyState

### Обмеження для комп'ютера в цілому

Якщо клацнути пункт Установка ограничений компьютера (Встановлення обмежень комп'ютера), відкриється відповідне діалогове вікно (рис. 15), в якому можна задавати різні параметри. Їх поділено за трьома категоріями.

#### Параметри конфиденциальности (Параметри конфіденційності)

- Не отображать имена пользователей в диалоговом окне «Вход в Windows» (Не показувати імена користувачів у діалоговому вікні «Вхід у Windows»). Коли цей прапорець встановлено, вікно для входу в систему не міститиме імені, під яким входив у систему останній користувач. Параметр зазвичай встановлюють із метою захисту; тоді зловмиснику потрібно визначити не лише пароль, а й ім'я користувача. Цим прапорцем доцільно користуватися, коли комп'ютер містить не лише спільно використовувані, але й особисті облікові записи. •
- Запретить вход в систему заблокированных или перемещаемых профилей, которые могут быть найдены на компьютере (Заборонити вхід у систему заблокованих або переміщуваних профілів, які можуть бути знайдені на комп'ютері). Якщо для входу в систему вперше використовується переміщуваний обліковий запис, на комп'ютері для нього створюється профіль. Встановлюючи цей прапорець, ви гарантуєте, що користувач не зможе ввійти в систему під обліковим записом, який не було зареєстровано на комп'ютері. Засіб доцільно активувати, зокрема, на комп'ютерах, з яких учні виходять в Інтернет, якщо адміністратор не хоче, щоб вони входили в систему під особистими обліковими записами. •

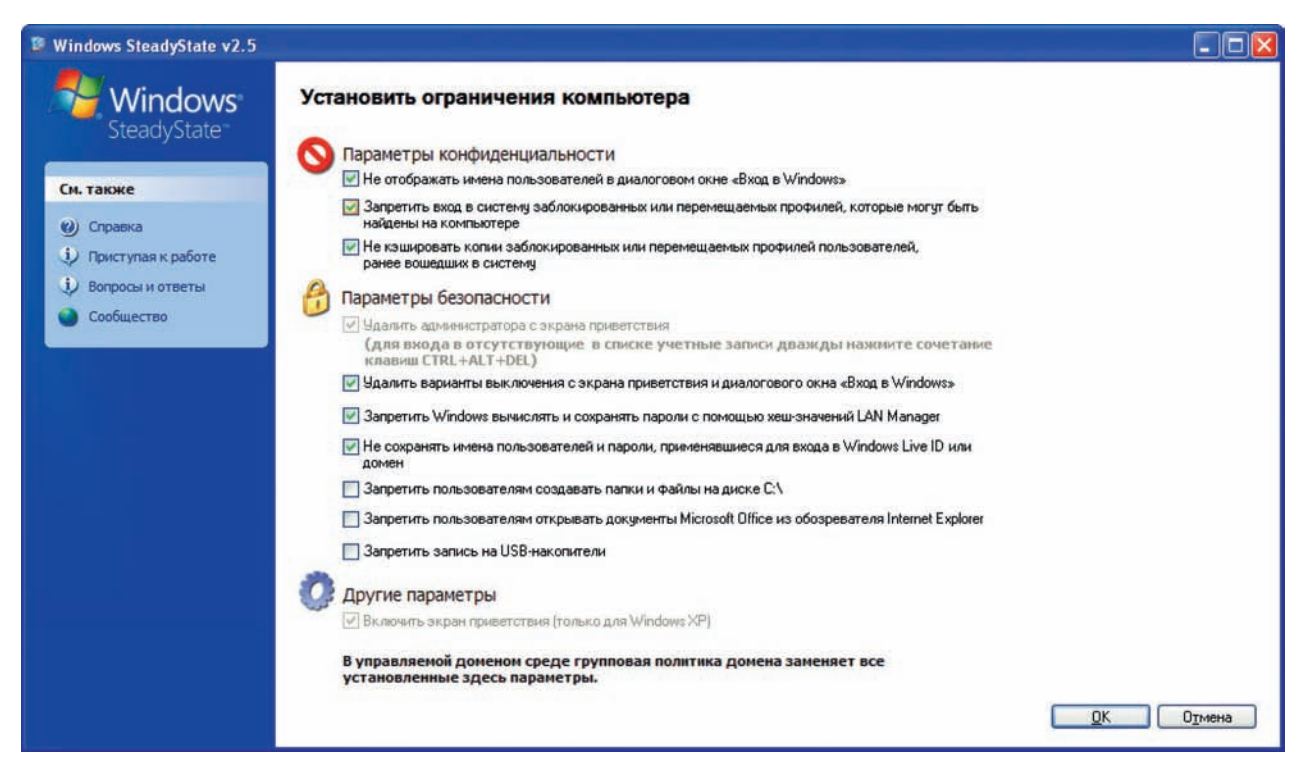

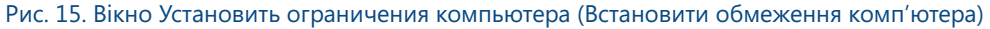

Не кэшировать копии заблокированных или перемещаемых профилей пользователей, ранее вошедших в систему (Не кешувати копії заблокованих чи переміщуваних профілів, які раніше ввійшли в систему). Якщо встановити цей прапорець, на локальному комп'ютері не будуть зберігатися переміщувані профілі користувачів. Такий засіб допомагає економити простір на жорсткому диску та водночас слугує для підтримки конфіденційності, оскільки дані користувача переміщуваного профілю не будуть доступні на цьому комп'ютері. •

#### Параметры безопасности (Параметри безпеки)

- Удалить администратора с экрана приветствия (Видалити адміністратора зі сторінки привітання). Щоб увійти в систему як адміністратор, потрібно встановити цей прапорець і двічі натиснути клавіші Ctrl+Alt+Del на сторінці привітання. •
- Удалить варианты выключения с экрана приветствия и диалогового окна «Вход в Windows» (Видалити варіан-• ти вимкнення зі сторінки привітання та діалогового вікна «Вхід у Windows»). Якщо встановлено цей прапорець, ви не зможете виключити комп'ютер зі сторінки привітання або вікна входу в систему. Такий прапорець застосовують із метою захисту, щоб учні, які не ввійшли у систему, або ті, хто не може скористатися обліковим записом, не могли вимкнути комп'ютер.

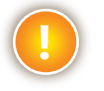

*УВАГА Щоб запобігти вимиканню комп'ютера особою, яка не ввійшла в систему, необхідно заблокувати апаратну кнопку вмикання/вимикання комп'ютера. Для вирішення цієї проблеми можна скористатися параметрами керування живленням на панелі керування.*

- Запретить Windows вычислять и сохранять пароли с помощью хеш-значений LAN Manager (Заборонити Windows визначати та зберігати паролі за допомогою хеш-значень LAN Manager). Встановлюючи цей прапорець, ви відключаєте збереження пароля у вигляді LAN Manager Hash (механізм шифрування, що застосовується для забезпечення сумісності з попередніми версіями системи Windows). •
- Не сохранять имена пользователей и пароли, использовавшиеся для входа в Windows Live ID или домен (Не зберігати імена користувачів і паролі, які використовувалися для входу у Windows Live ID або домен). Якщо встановлено цей прапорець, імена користувачів або паролі, призначені для входу в систему через службу Windows Live ID, не зберігаються. Користувачам потрібно вводити особисту інформацію щоразу, коли вони входять у систему. Завдяки цьому не можна буде ввійти в систему, застосувавши дані попередніх користувачів. •

Запретить пользователям создавать папки и файлы на диске C:\ (Заборонити користувачам створювати папки та файли на диску C:\). Якщо встановлено цей прапорець, користувачі не зможуть створювати файли та папки в кореневому каталозі системного диска. •

Microsoft SteadyState

- Запретить пользователям открывать документы Microsoft Office из обозревателя Internet Explorer (Заборонити користувачам відкривати документи Microsoft Office із браузера Internet Explorer). За допомогою цього прапорця ви гарантуєте дію інших встановлених щодо пакета програм Microsoft Office обмежень, тобто що їх не можна буде обминути, відкривши документ Office, наприклад, за допомогою Internet Explorer. •
- Запретить запись на USB-накопители (Заборонити записування на USB-накопичувачі). Якщо встановлено цей прапорець, користувачі зможуть лише зчитувати інформацію з USB-пристроїв. Це обмеження у комбінації з деякими іншими дозволяє захистити конфіденційні або важливі дані від розповсюдження. •

#### Другие параметры (Інші параметри)

Включить экран приветствия (только для Windows XP) (Увімкнути сторінку привітання (лише для Windows XP)). Встановивши цей прапорець, ви полегшите процедуру входу в систему, оскільки на сторінці привітання відображатимуться імена облікових записів. Але в такому разі збільшується загроза безпеці, оскільки потенційний зловмисник може «вгадати» пароль. •

### Планування оновлення програмного забезпечення

Окрім обмеження прав користувачів комплексний захист має забезпечувати можливість оновлення операційної системи, антивірусної програми та інших захисних програм. Windows SteadyState — це засіб комплексного захисту, за допомогою якого можна задавати настройки оновлення програмного забезпечення, а саме: частоту перевірки наявності останніх оновлень, час їх завантаження та встановлення. Ви можете настроїти проведення

оновлення комп'ютера, навіть якщо включено засіб Защита диска Windows (Захист диска Windows). У такому разі критичні оновлення буде застосовано до системи після її перезавантаження або відновлення.

Щоб отримати доступ до цих настройок, у головному вікні Windows SteadyState клацніть пункт Планирование обновления программного обеспечения (Планування оновлення програмного забезпечення) (рис. 16).

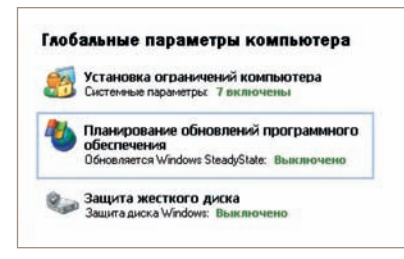

Рис. 16. Посилання для доступу до параметрів оновлення програмного забезпечення

#### Призначення оновлень

Діалогове вікно Планирование обновлений программного обеспечения (Планування оновлень програмного забезпечення) поділено на дві частини: 1. Планирование обновлений (1. Планування оновлень) та 2. Выбор обновлений (2. Вибір оновлень) (рис. 17).

У першому розділі визначають, чи буде Windows SteadyState взагалі відповідати за оновлення системи. Якщо ви не бажаєте користуватися Windows SteadyState для оновлення, виберіть перемикач Не использовать Windows SteadyState для загрузки и установки обновлений (Не використовувати Windows SteadyState для завантаження та встановлення оновлень).

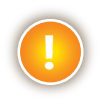

*УВАГА Якщо у програмі активовано засіб Защита диска Windows (Захист диска Windows), встановлені вручну оновлення після перезапуску комп'ютера видалятимуться! Адже основний принцип роботи цього засобу полягає у видаленні змін. Щоб уникнути видалення оновлень, потрібно перед їх інсталяцією вимикати захист диска, а після їх встановлення знову активувати його.*

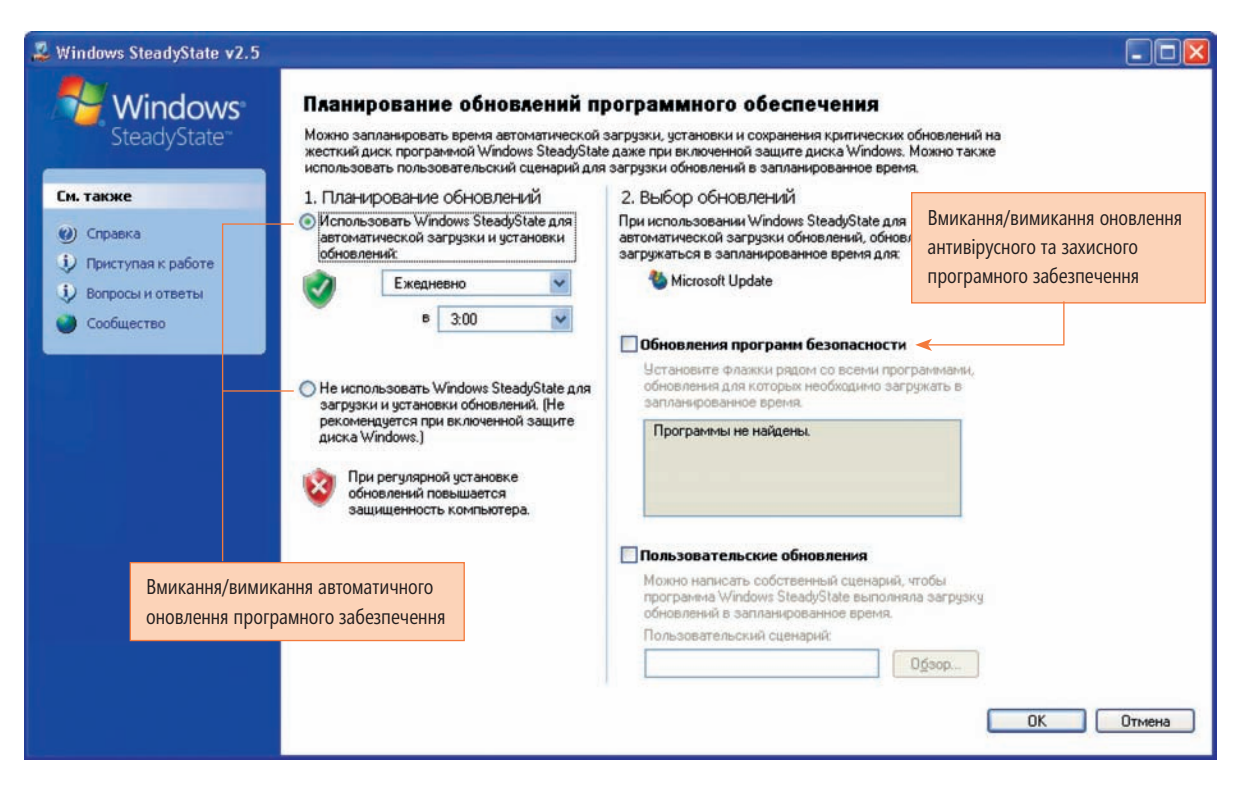

#### Рис. 17. Параметри оновлення

Якщо ви хочете інсталювати системні оновлення, то для їх автоматичного завантаження та встановлення рекомендовано використовувати Windows SteadyState. Для цього необхідно вибрати перемикач Использовать Windows SteadyState для автоматической загрузки и установки обновлений (Використовувати Windows SteadyState для автоматичного завантаження та встановлення оновлень).

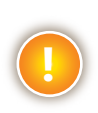

*УВАГА Windows SteadyState автоматично інсталюватиме лише критично важливі оновлення та виправлення системи Windows. У Windows SteadyState не передбачено інсталяцію рекомендованих чи необов'язкових оновлень або оновлень драйверів. Якщо ви хочете встановити і некритично важливі оновлення, то це доведеться зробити вручну. Перед інсталяцією таких оновлень у вікні засобу Защита диска Windows (Захист диска Windows) необхідно встановити перемикач Сохранять изменения навсегда (Зберігати зміни назавжди) або вимкнути сам засіб.*

Обираючи автоматичну інсталяцію оновлень, ви можете також визначити, коли саме система завантажуватиме та встановлюватиме оновлення. Це може відбуватися щоденно (пункт списку Ежедневно (Щоденно)), щотижня або у певний день тижня. Окрім того, ви можете задати час завантаження оновлень, щоб попередити виникнення зайвого навантаження на інтернет-з'єднання протягом дня, коли доступ до Інтернету потрібен для навчання учнів.

#### Інсталяція некритично важливих оновлень вручну

Розглянемо метод інсталяції некритично важливих оновлень. Якщо ви хочете встановити такі оновлення, але у вас активовано засіб Защита диска Windows (Захист диска Windows), виконайте такі дії.

- 1. У розділі 1. Планирование обновлений (1. Планування оновлень) встановіть перемикач Не использовать Windows SteadyState для загрузки и установки обновлений (Не використовувати Windows SteadyState для завантаження та встановлення оновлень).
- 2. У вікні засобу Защита диска Windows (Захист диска Windows) виберіть перемикач Сохранять изменения навсегда (Зберігати зміни назавжди).
- 3. За допомогою інструмента Windows Update завантажте та інсталюйте вибрані оновлення.
- 4. Знову активуйте автоматичну інсталяцію оновлень у Windows SteadyState.
- 5. Відновіть вихідні параметри для засобу Защита диска Windows (Захист диска Windows).

#### Оновлення програм захисту

Інструмент Windows SteadyState дає змогу автоматично оновлювати бази даних вірусів для таких програм:

- Computer Associates eTrust 7.0; •
- McAfee VirusScan 2005; •
- McAfee VirusScan Enterprise 8.0; •
- Windows Defender. •

Якщо в системі встановлено якусь із цих програм, вона з'явиться у списку під прапорцем Обновления программ безопасности (Оновлення програм безпеки) (рис. 18).

### Захист жорсткого диска

У розділі Глобальные параметры компьютера (Глобальні параметри комп'ютера) основного вікна програми Windows SteadyState є також пункт Защита жесткого диска (Захист жорсткого диска) (рис. 19).

Його призначено для активації функції захисту системи та даних у тому розділі жорсткого диска, в якому інстальовано операційну систему. За допомогою цього пункту можна попереджати внесення непотрібних або неприйнятних змін. Є багато операцій, які спричиняють внесення змін у цей розділ диска під час роботи користувачів. Програмні файли створюються, змінюються та видаляються, і операційна система під час виконання цих операцій також вносить зміни у зазначений розділ.

Основне завдання адміністратора спільно використовуваного комп'ютера полягає у забезпеченні функціонування уніфікованого інтерфейсу, що не даватиме змоги користувачам втручатися в роботу системи та вносити свої зміни. Тому засіб Защита диска Windows (Захист диска Windows) відповідно до заданих параметрів може видаляти всі зміни, що стосуються розділу диска з операційною системою.

Відразу після інсталяції Windows SteadyState засіб Защита диска Windows (Захист диска Windows) буде вимкнено за промовчанням. Коли ви його активуєте, Windows SteadyState створить файл кешу, в який записуватимуться всі зміни в операційній системі та програмних файлах. Звичайно, файл кешу займає певний простір на диску. Він, зокрема, містить журнал реєстрації та зміни, які відбувалися на диску з операційною системою. Після перезапуску комп'ютера Windows SteadyState видаляє всі зміни та відновлює систему до того стану, в якому вона перебувала на момент активації засобу Защита диска Windows (Захист диска Windows).

#### Активація засобу Захист диска Windows

Перед активацією захисту диска Windows варто здійснити дефрагментацію системного диска. Інакше файл кешу може бути створено не зовсім правильно. Щоб увімкнути засіб Защита диска Windows (Захист диска Windows) після дефрагментації, виконайте такі дії.

- 1. Увійдіть у систему спільно використовуваного комп'ютера як адміністратор.
- 2. В основному вікні Windows SteadyState виберіть команду Защита жесткого диска (Захист жорсткого диска).
- 3. У вікні, що відкриється, встановіть прапорець Включена (Ввімкнена) (рис. 20).
- 4. Windows SteadyState повідомить про створення файлу кешу, який може зайняти досить багато простору на диску.

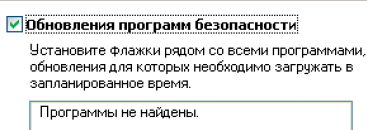

Рис. 18. У цій області буде перелічено знайдені програми захисту

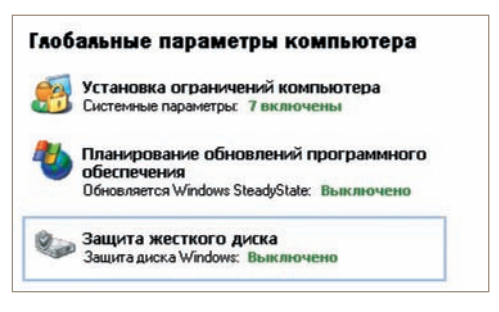

#### Рис. 19. Посилання для доступу до параметрів захисту жорсткого диска

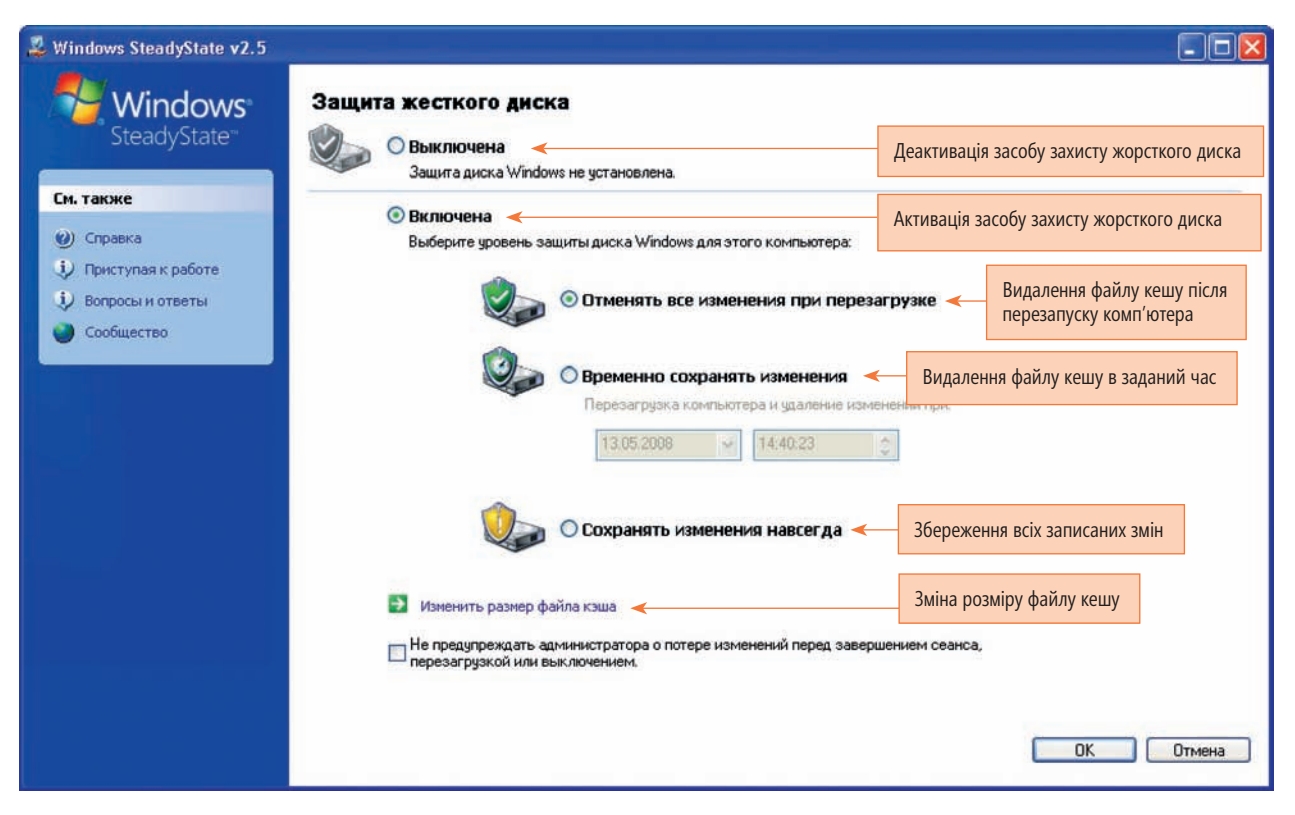

#### Рис. 20. Параметри захисту диска

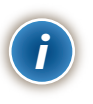

*ПРИМІТКА Під час створення файлу кешу Windows SteadyState перевірить вільний простір на диску. Розмір файлу кешу дорівнюватиме половині вільного простору на диску, проте не перевищуватиме 40 Гбайт. Наприклад, якщо ємність жорсткого диска становить 40 Гбайт і операційна система займає 10 Гбайт, то на ньому лишається 30 Гбайт вільного простору; отже, максимальний розмір файлу кешу становитиме 15 Гбайт.*

Усі зміни, що відбуваються під час роботи користувачів, записуються у файлі кешу. Якщо у цьому файлі буде зайнято до 70 % від його максимального розміру, користувач побачить відповідне попередження. У такому разі потрібно очистити файл кешу.

Щоб зробити це вручну, виконайте такі дії.

- 1. Увійдіть у систему спільно використовуваного комп'ютера як адміністратор.
- 2. В основному вікні Windows SteadyState клацніть пункт Защита жесткого диска (Захист жорсткого диска).
- 3. Переконайтеся, що встановлено перемикач Отменять все изменения при перезагрузке (Відміняти всі зміни у разі перезавантаження).
- 4. Перезапустіть комп'ютер.

#### Рівні захисту жорсткого диска

Після активації захисту диска Windows ви маєте визначити, де і коли користувачі зможуть зберігати файли. Засіб Защита диска Windows (Захист диска Windows) передбачає три рівні захисту.

Отменять все изменения при перезагрузке (Відміняти всі зміни у разі перезавантаження). У разі встановлення цього перемикача всі зміни, записані у файлі кешу, буде видалено після перезапуску комп'ютера. Якщо вам потрібно, щоб учні працювали в абсолютно ідентичних середовищах, встановіть цей самий перемикач, а параметрах користувачів задайте перезапуск комп'ютера після кожного виходу із системи. Лише тоді всі наступні користувачі зможуть працювати у такому самому середовищі, як і користувач, який першим увійшов у систему після запуску комп'ютера. •

## Microsoft SteadyState

- Временно сохранять изменения (Тимчасово зберігати зміни). Якщо ви хочете, щоб зміни, які вносять користувачі, та файли, які вони зберігають, залишалися протягом певного проміжку часу, встановіть цей перемикач. Ви можете визначити, коли видалятиметься файл кешу і, відповідно, відновлюватиметься початковий стан середовища. Цією можливістю можна скористатися, наприклад, тоді, коли у школі протягом тижня реалізується якийсь проект і вам потрібно, щоб файли учнів та зміни, які вони вносять, зберігались упродовж тижня і лише потім видалялися. Для цього у списку під перемикачем ви обираєте дату завершення проекту. Файл кешу буде видалено, а стан середовища відновлено саме в цей день (незалежно від кількості перезапусків комп'ютера протягом періоду реалізації проекту). •
- Сохранять изменения навсегда (Зберігати зміни назавжди). Запровадження цього параметра може здатися необґрунтованим, адже він нагадує деактивацію засобу Защита диска Windows (Захист диска Windows), проте це не так. Якщо ви зовсім вимкнете засіб Защита диска Windows (Захист диска Windows), для його повторної активації, й насамперед для створення файлу кешу, знадобиться певний час. Саме тому цим параметром доцільно користуватися перед інсталяцією нової прикладної програми, драйвера пристрою, рекомендованого або необов'язкового оновлення (критично важливі оновлення встановлюватимуться після активації засобу автоматичного оновлення) тощо. Зміни, які ви впроваджуватимете, коли цей перемикач встановлено, не видалятимуться засобом Защита диска Windows (Захист диска Windows), але файл кешу залишатиметься на диску. Завдяки цьому ви легко зможете повернутися до попередніх параметрів захисту диска Windows. •

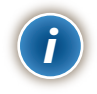

*ПРИМІТКА Якщо ви хочете створити обліковий запис користувача, для якого будуть встановлені обмеження, але зберігатимуться настройки та файли, помістіть його профіль на несистемний диск.*

#### Зміна розміру файлу кешу

Як вже зазначалося, Windows SteadyState створює файл кешу, розмір якого дорівнює половині вільного простору на диску, проте не перевищує 40 Гбайт. Рекомендовано залишати саме такий розмір файлу кешу, який обирає програма, проте за потреби його можна змінити, клацнувши посилання Изменить размер файла кэша (Змінити розмір файлу кешу).

Якщо ви вирішили змінити розмір файлу кешу, пам'ятайте, що під час роботи користувачів можуть виникнути перешкоди, наприклад, файл кешу буде переповнено у період між двома перезапусками комп'ютера. Щоб знизити ризик виникнення подібної проблеми, необхідно вжити таких заходів.

- Встановити перемикач Отменять все изменения при перезагрузке (Відміняти всі зміни у разі перезавантаження). Якщо комп'ютер досить часто перезапускається, доцільно вдатися до видалення файлу кешу під час перезапуску. •
- Зменшити кількість користувачів, які працюють на комп'ютері. Зрозуміло, що чим менше користувачів працюватиме на комп'ютері, тим менше змін записуватиметься у файлі кешу. Проте майте на увазі, що навіть один користувач може внести стільки змін, що цей файл буде переповнено. •
- Встановити високий рівень обмежень. Якщо для користувача буде встановлено максимальні обмеження щодо внесення змін, тоді не буде що записувати, особливо якщо ви забороните завантаження, створення та збереження великих файлів. Такі обмеження можна задати за допомогою розділу Параметры пользователей (Параметри користувачів) та пункту Установка ограничений компьютера (Встановлення обмежень комп'ютера). •

Щоб змінити розмір файлу кешу, у вікні Защита жесткого диска (Захист жорсткого диска) клацніть посилання Изменить размер файла кэша (Змінити розмір файлу кешу) і за допомогою повзунка задайте потрібне значення. Звичайно, чим більший розмір файлу кешу, тим довше триватиме його створення.

### Експорт та імпорт профілю користувача

Створивши спільно використовуваний профіль користувача та задавши його параметри, ви можете перенести такий профіль на інші комп'ютери, на яких встановлено Windows SteadyState. Завдяки процедурам експорту та імпорту можна заощадити чимало часу.

#### Експорт профілю користувача

- 1. В основному вікні програми Windows SteadyState (рис. 21) клацніть посилання Экспорт пользователя (Експорт користувача).
- 2. У списку діалогового вікна оберіть обліковий запис користувача, який буде експортуватися.
- 3. Відкриється стандартне діалогове вікно Windows, що використовується для збереження файлів. Вкажіть у ньому місце, в якому ви хочете зберегти профіль користувача.
- 4. Дайте назву профілю користувача та клацніть кнопку Сохранить (Зберегти).

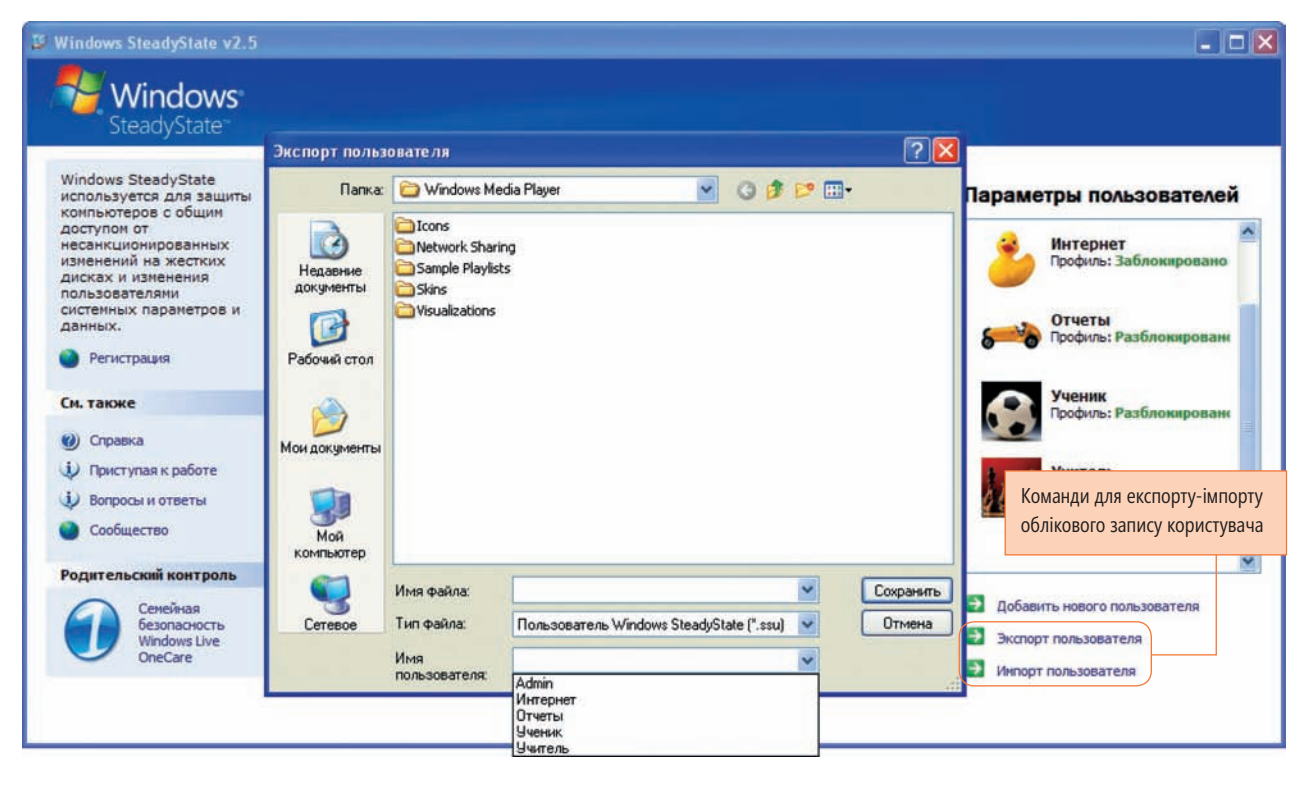

Рис. 21. Експорт облікового запису користувача

#### Імпорт профілю користувача

Перш ніж імпортувати профіль користувача, встановіть у вікні засобу Защита диска Windows (Захист диска Windows) перемикач Сохранять изменения навсегда (Зберігати зміни назавжди). Інакше після першого ж перезапуску комп'ютера імпорт профілю буде розцінено як внесення змін, а потім профіль буде видалено.

Щоб імпортувати обліковий запис користувача, виконайте такі дії.

- 1. В основному вікні програми Windows SteadyState клацніть посилання Импорт пользователя (Імпорт користувача).
- 2. Оберіть файл, в якому зберігається потрібний профіль користувача.
- 3. Введіть пароль для спільно використовуваного облікового запису та клацніть кнопку OK.

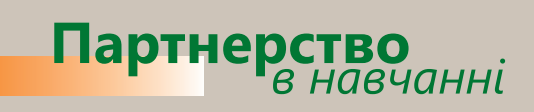

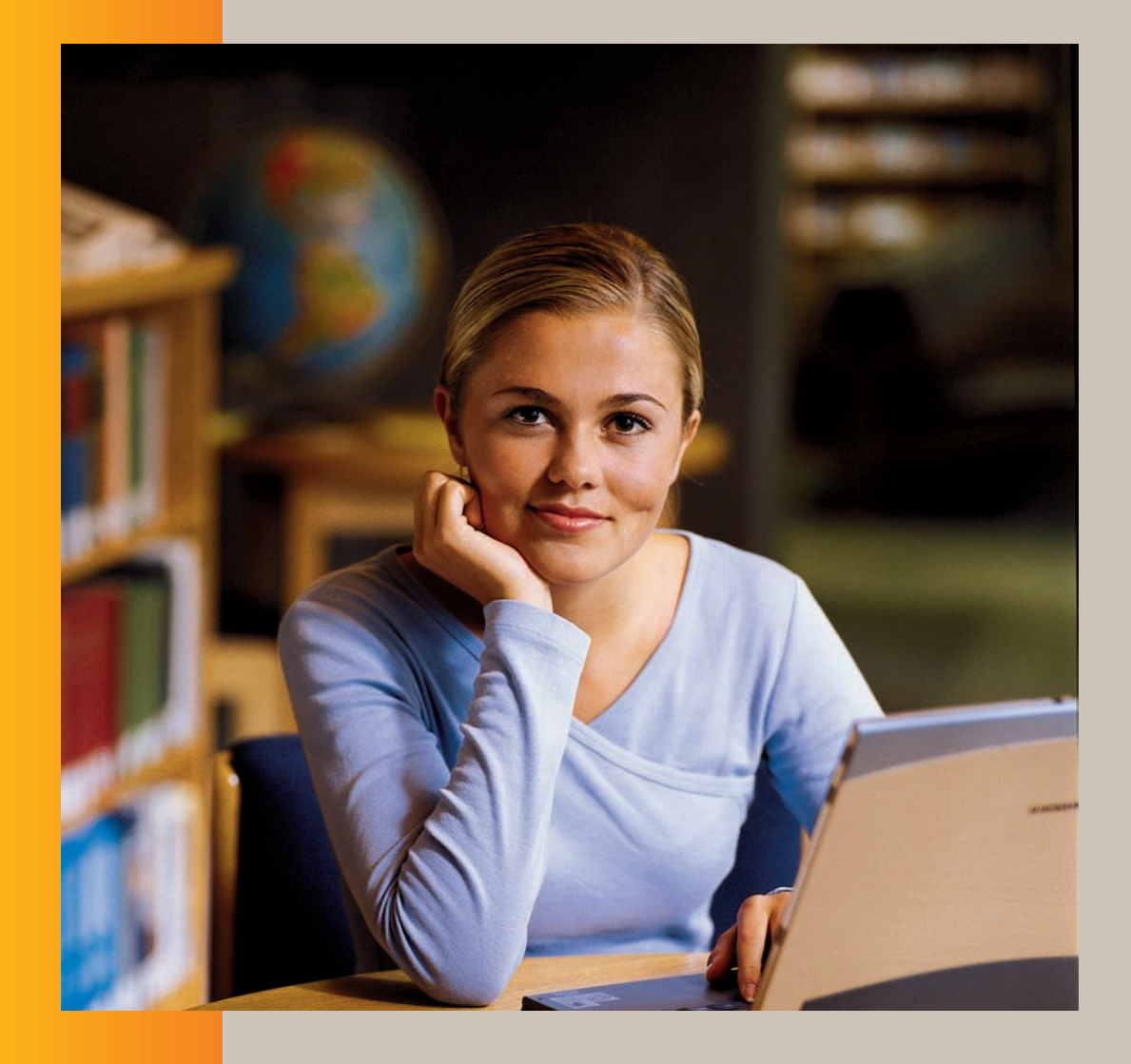

**Завітайте на сайт програми «Партнерство в навчанні» http://www.microsoft.ua/education/partnersinlearning**

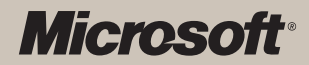